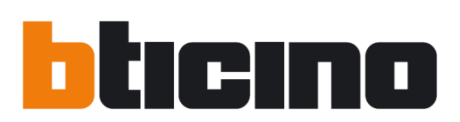

# **Web Server Speciale**

PMS1 - Progetto "Switch Off"

Manuale utente

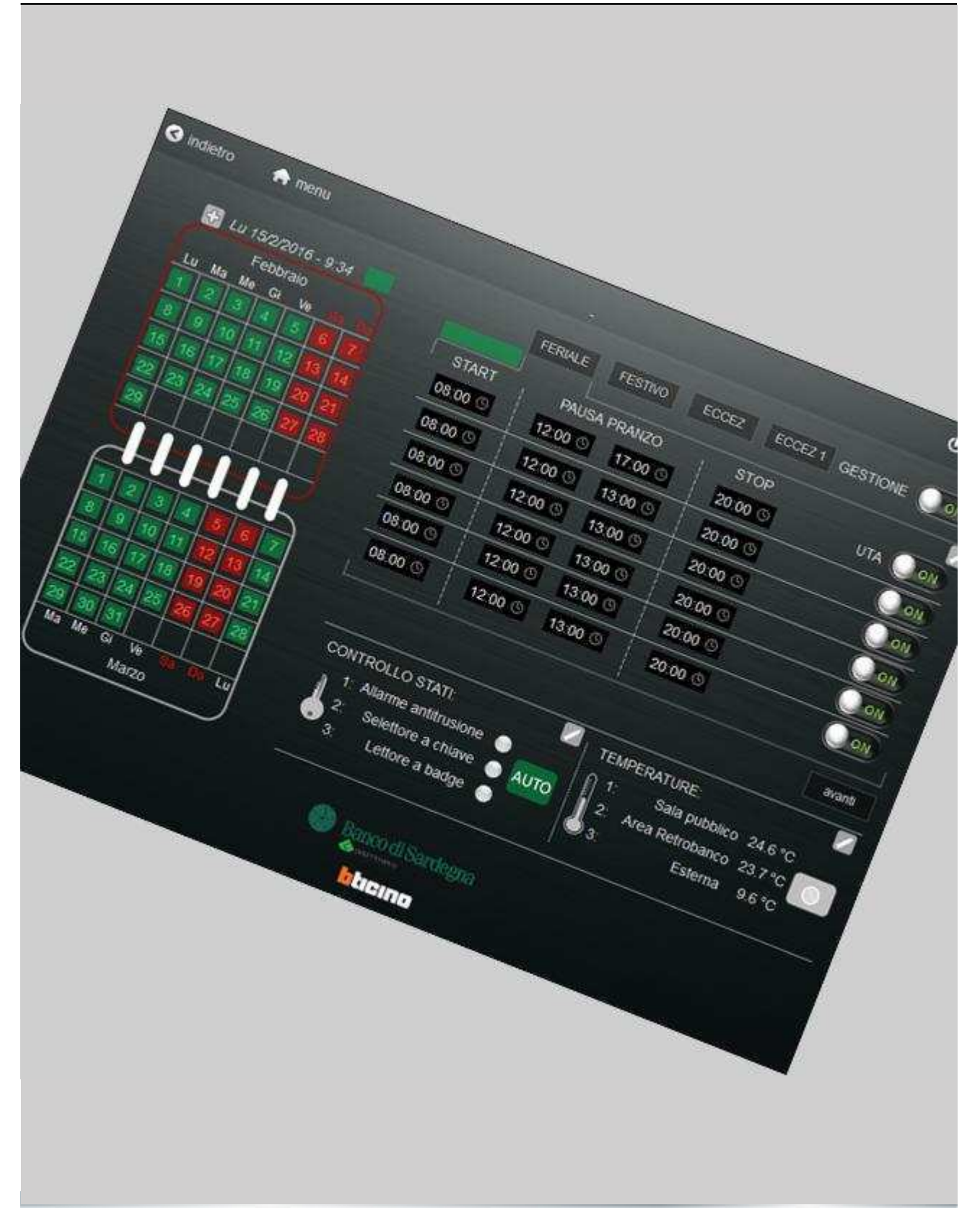

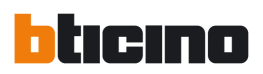

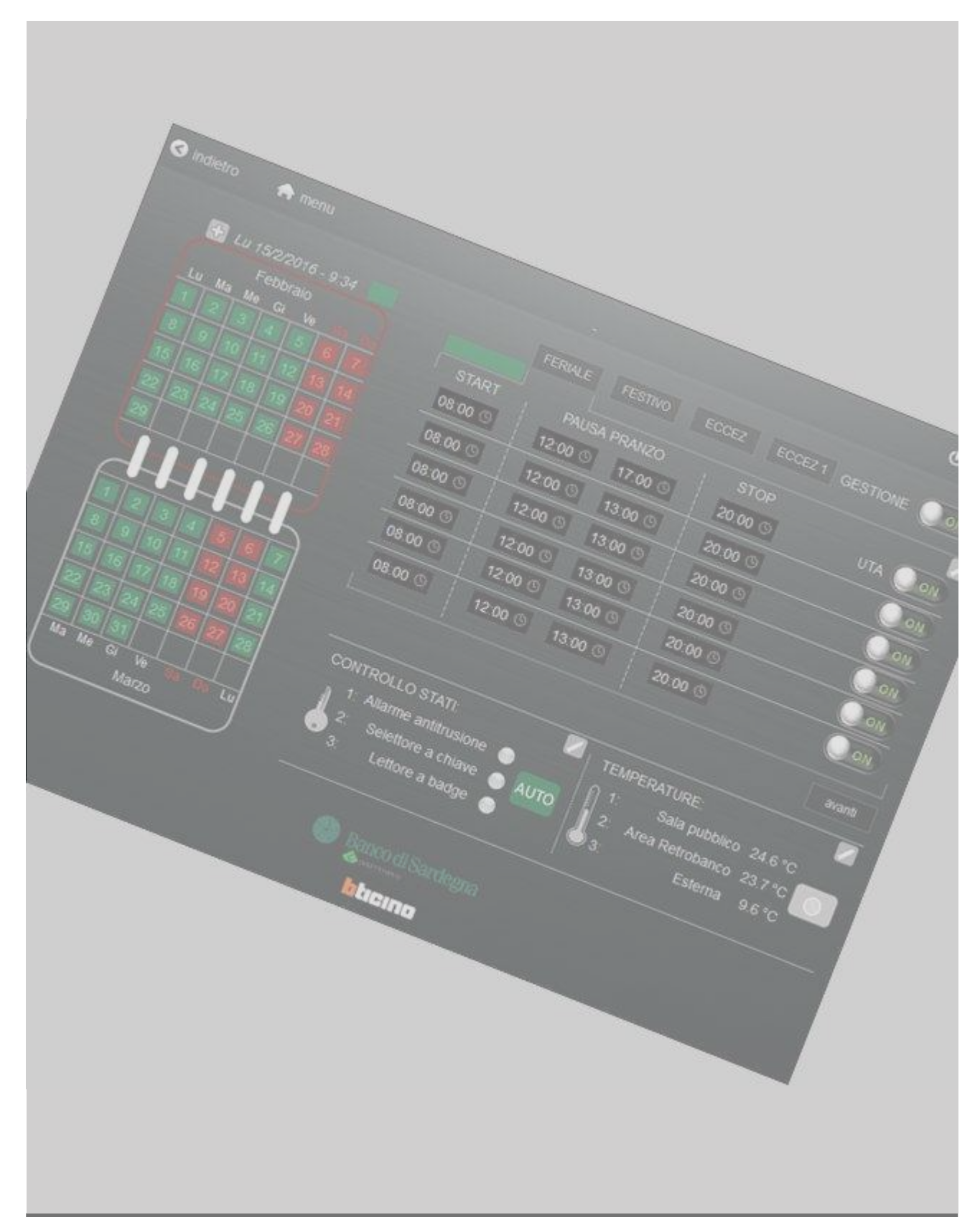

Progetto Switch-off

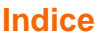

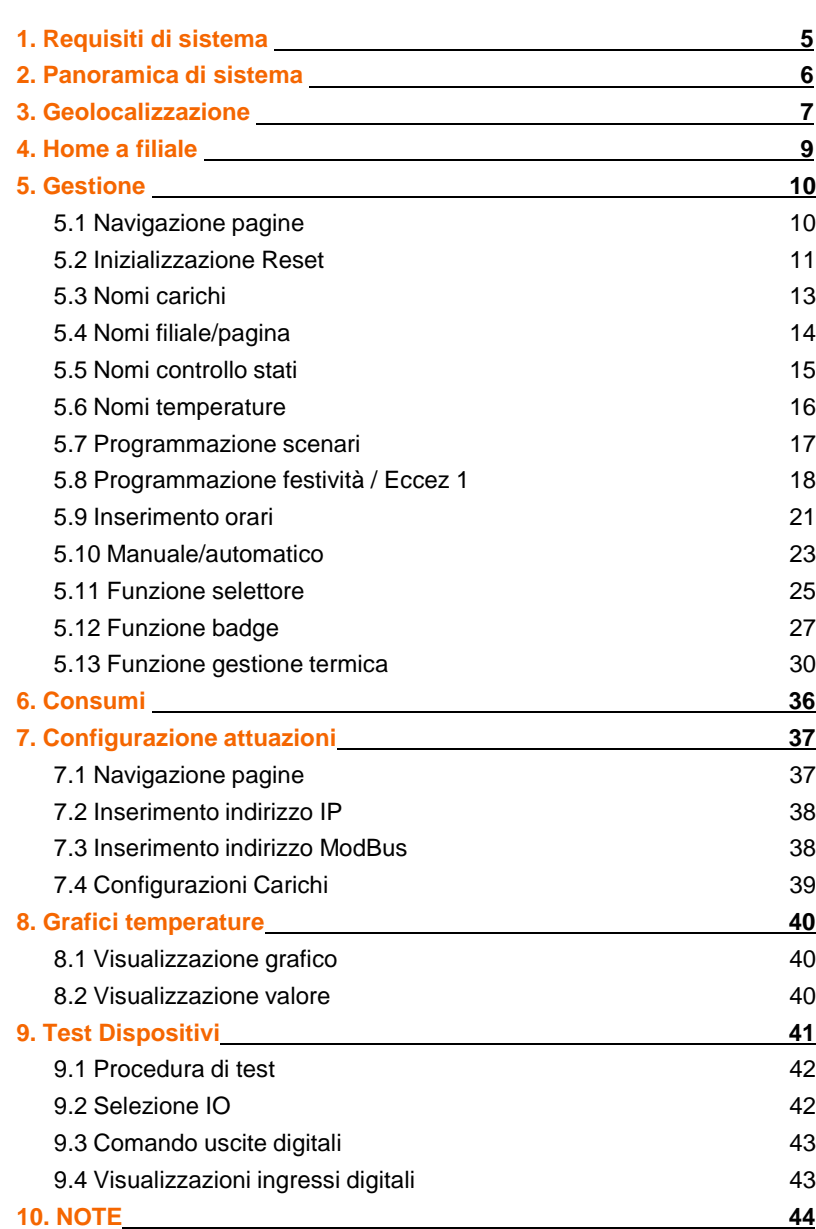

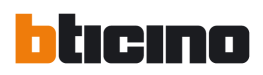

## **1. Requisiti di sistema**

#### **Visualizzazione possibile su:**

- PC (Web Browser):
	- Firefox : v4.0+ (consigliata)
	- Chrome : v12.0+

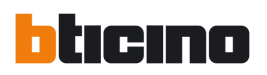

### **2. Panoramica di sistema**

- ‒ Il sistema è composto da un Web Server per la geolocalizzazione, denominato *"Web Server Centrale"*, atto al raggiungimento di tutte le filiali via rete LAN.
- Il sistema è stato configurato per dare la possibilità di raggiungere tutte le filiali da un unico posto centrale, denominato *"Posto di controllo centrale".*
- ‒ Il sistema è in grado di garantire il multi accesso in visualizzazione da diversi dispositivi contemporaneamente, previa compatibilità con la rete LAN.
- Per ulteriori dettagli si rimanda al manuale utente: Measure Web Server PM1WS.

Scaricabile dal sito: **www.download.bticino.it**

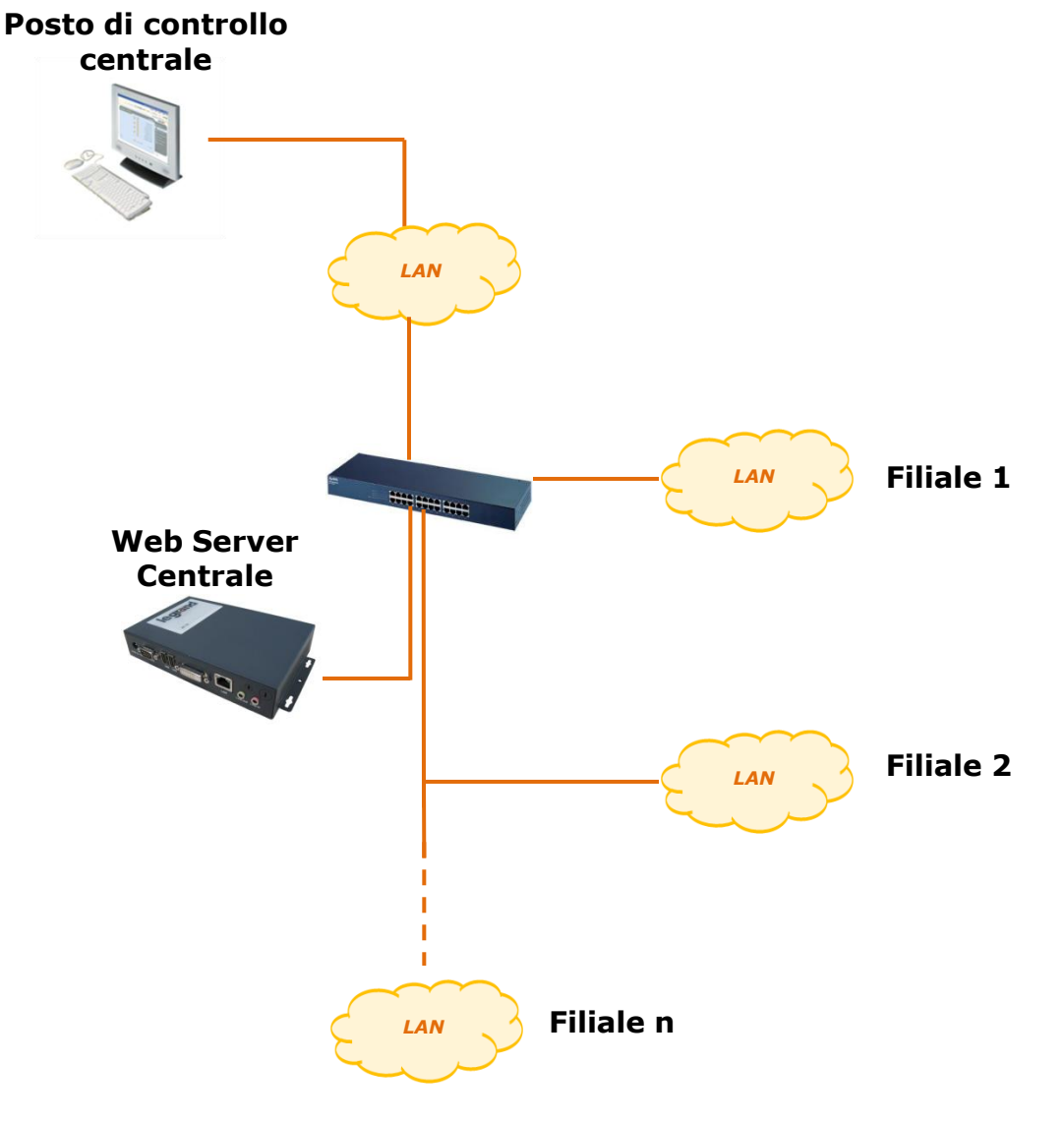

## **3. Geolocalizzazione**

- Il Web Server centrale possiede un link che permette di raggiungere, via rete LAN, le varie filiali poste sul territorio.
- ‒ Per raggiungere la singola filiale è necessario seguire la procedura, qui inidcata:

**1)** Effettuare uno zoom tramite i pulsanti indicati, oppure tramite la rotella del proprio mouse.

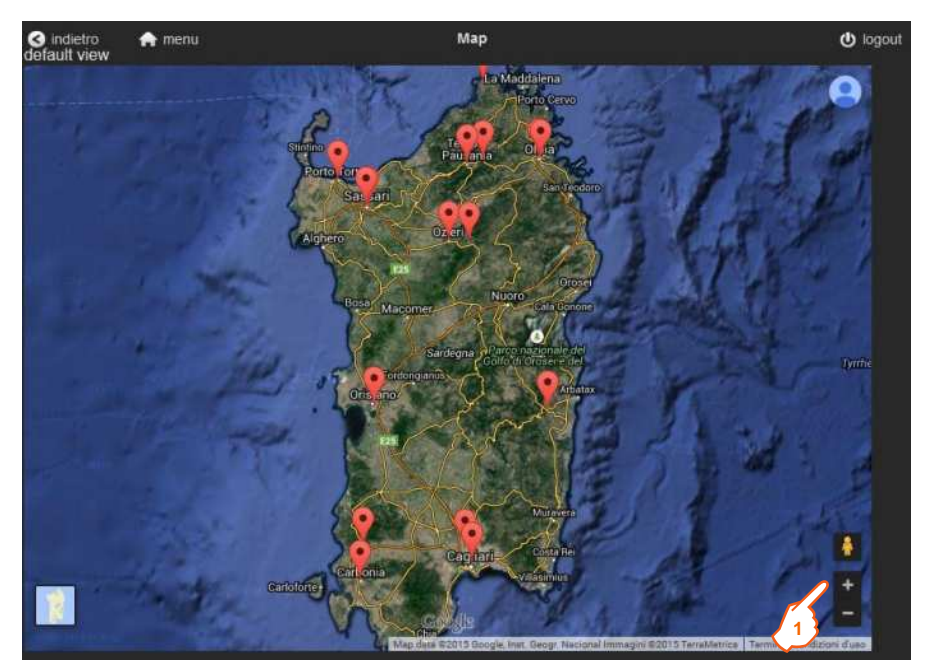

**2)** Premere sul puntale della filiale, che si desidera raggiungere **3)** Premere sul link (es. Carichi)

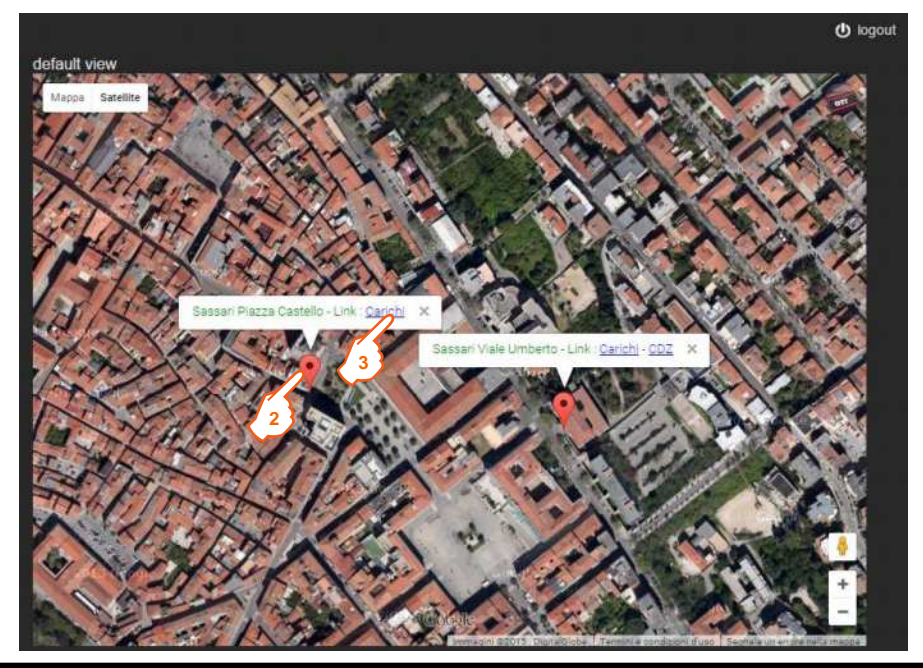

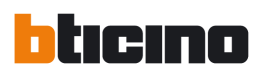

- Nel caso la filiale abbia due link (es. Carichi e CDZ), significa che possiede due Web Server locali.
- ‒ Si consiglia di aprire la pagina Web delle singole filiali su schede web separate(CTRL + Click mouse), così da permettere una navigazione più rapida della mappa geografica per il raggiungimento di ulteriori filiali.

## **Web Server Speciale**

### **4. Home a filiale**

‒ Il menu di ogni filiale è composto da:

**1)** NOME DELLA FILIALE: tale parametro sarà configurabile dall'utente

**2)** GESTIONE: permette di raggiungere la pagina di gestione delle attuazioni della filiale selezionata.

**3)** CONSUMI: permette di raggiungere la pagina di visualizzazione dei consumi della filiale selezionata.

**4)** CONFIGURAZIONE ATTUAZIONI: permette di raggiungere la pagina di configurazione delle attuazioni per la filiale selezionata.

**5)** GRAFICI TEMPERATURE: permette di raggiungere la pagina di visualizzazione delle temperature per la filiale selezionata.

**6)** TEST DISPOSITIVI: permette di raggiungere la pagina dove è possibile testare il funzionamento dei dispositivi art. M7TIC/IO presenti nella filiale selezionata.

**7)** HOME A TUTTE LE FILIALI: permette di raggiungere il Web Server centrale tornando alla visualizzazione della mappa geografica.

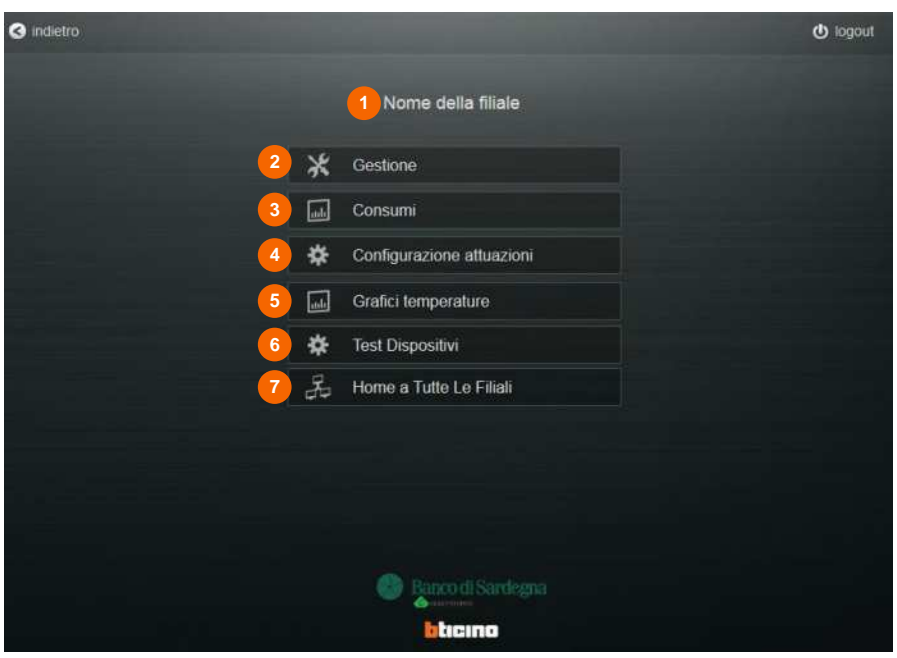

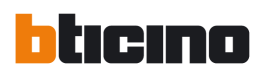

### **5. Gestione**

#### **5.1 Navigazione pagine**

La pagina di gestione è formata da 4 sotto-pagine, le quali sono in grado di comandare 6 gruppi di carichi ognuna. I carichi possono seguire orari di accensione e spegnimento secondo la logica di 4 scenari:

- 1) FESTIVO
- 2) FERIALE
- 3) ECCEZIONE 1
- 4) ECCEZIONE 2

Per ogni scenario i carichi possono essere pilotati secondo due orari di accensione (1) e due orari di spegnimento (2).

La navigazione tra le pagine di attuazione dei carichi avviene premendo:

- **1)** per raggiungere la pagina successiva
- **2)** per raggiungere la pagina precedente

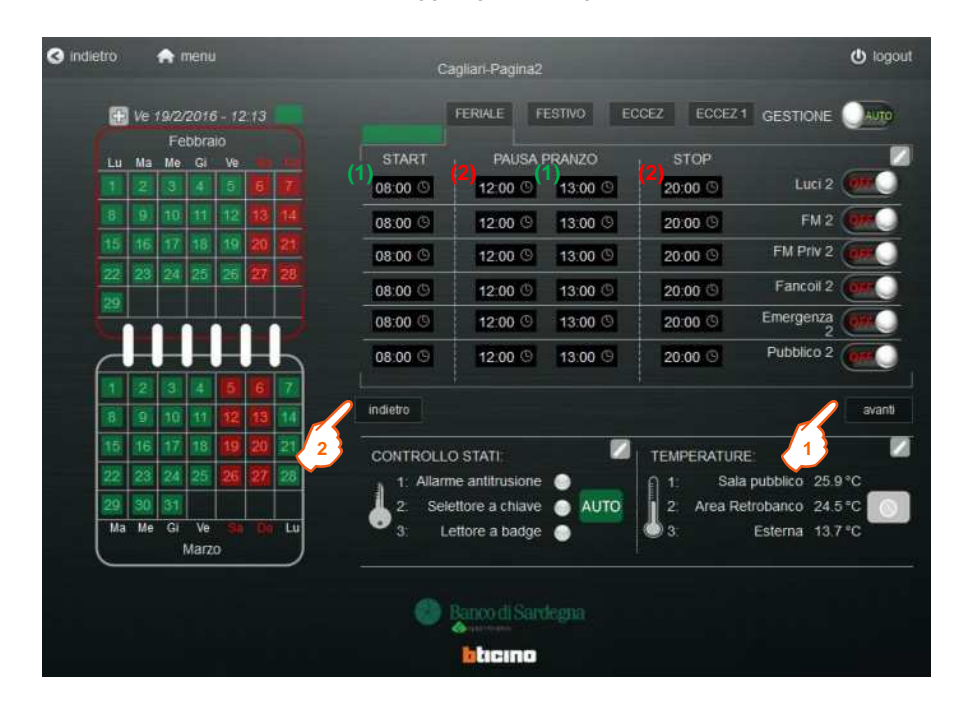

Progetto Switch-off

#### **5.2 Inizializzazione Reset**

Questa procedura **DEVE** essere eseguita al primo utilizzo del dispositivo e ogni qualvolta vi sia un cambio di destinazione d'uso.

La procedura per il Reset è la seguente:

**1)** Premere per aprire il PopUp (per la chiusura di una finestra a PopUp è necessario premere nuovamente sul link utilizzato per aprirlo)

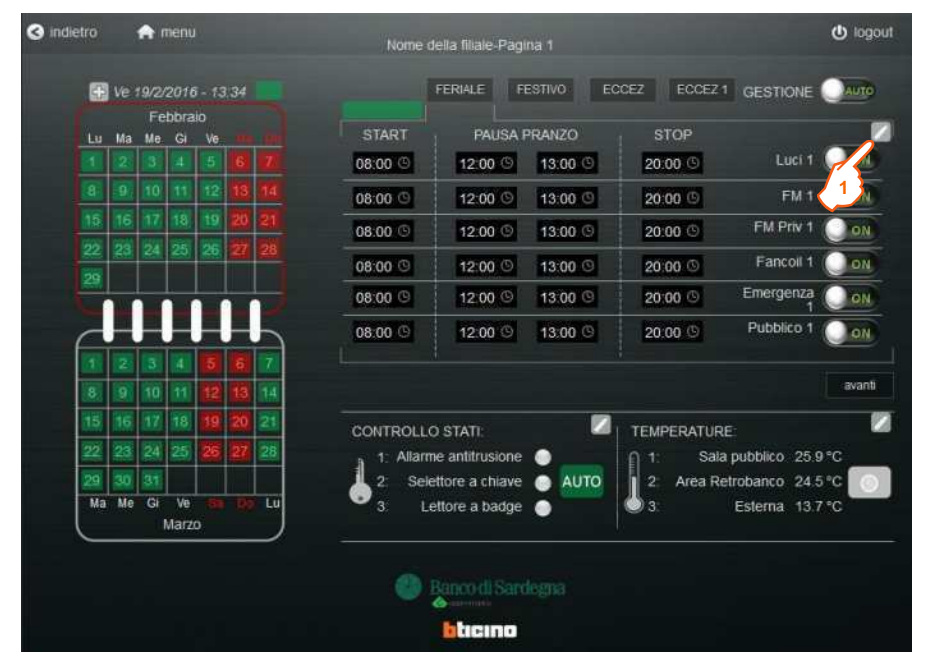

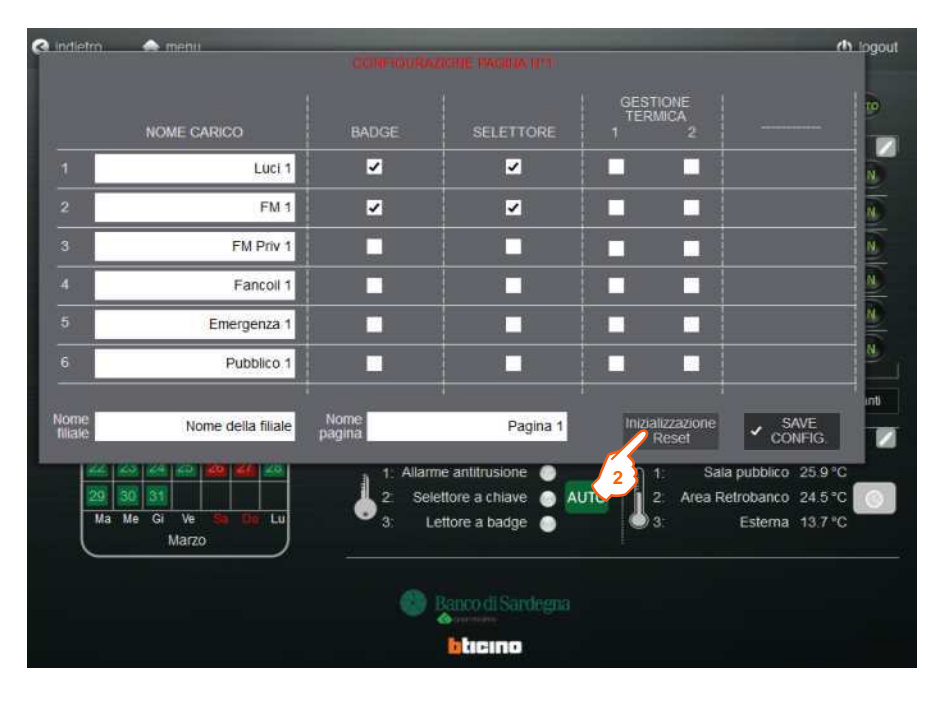

#### **2)** Premere il pulsante denominato: Inizializzazione Reset

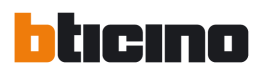

**3)** Premere su OK

**4)** Premendo sul tasto Annulla, la procedura di Reset viene annullata

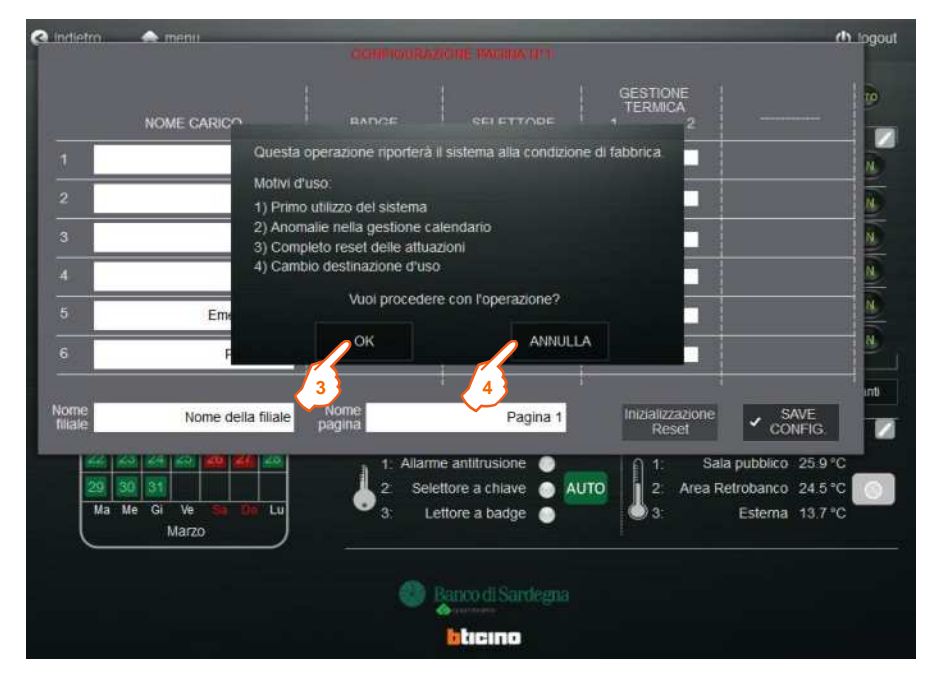

#### **5.3 Nomi carichi**

Il sistema permette di personalizzare il nome del gruppo di carichi da attuare secondo le logiche.

Per effettuare ciò è necessario riaprire la pagina di PopUp indicata nel punto **1** del paragrafo **5.2**, e seguire la procedura sotto indicata:

**1)** Scrivere il nome del carico nell'apposito box.

**2)** Premere su SAVE CONFG.

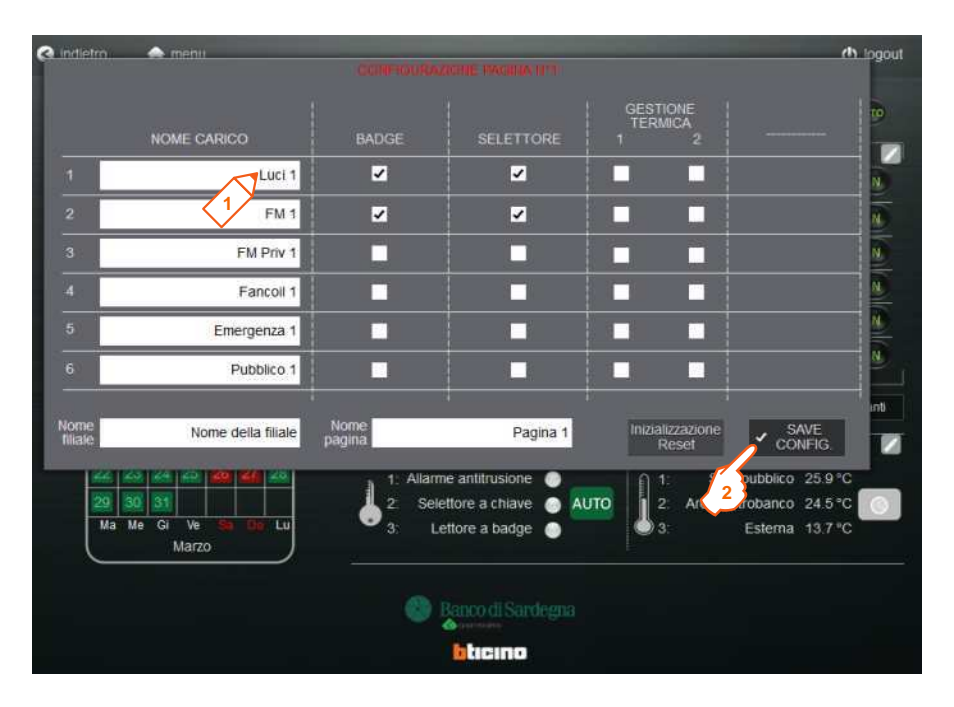

Tale procedura deve essere eseguita per ogni pagina desiderata. Per la navigazione tra le pagine si rimanda al paragrafo **5.1**.

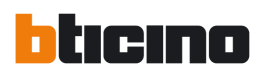

#### **5.4 Nomi filiale/pagina**

Il sistema permette di personalizzare il nome della filiale e della pagina di riferimento.

Per effettuare ciò è necessario riaprire la pagina di PopUp indicata nel punto **1** del paragrafo 5.2, e seguire la procedura sotto indicata:

**1)** Scrivere il nome della filiale/pagina nell'apposito box.

**2)** Premere su SAVE CONFG.

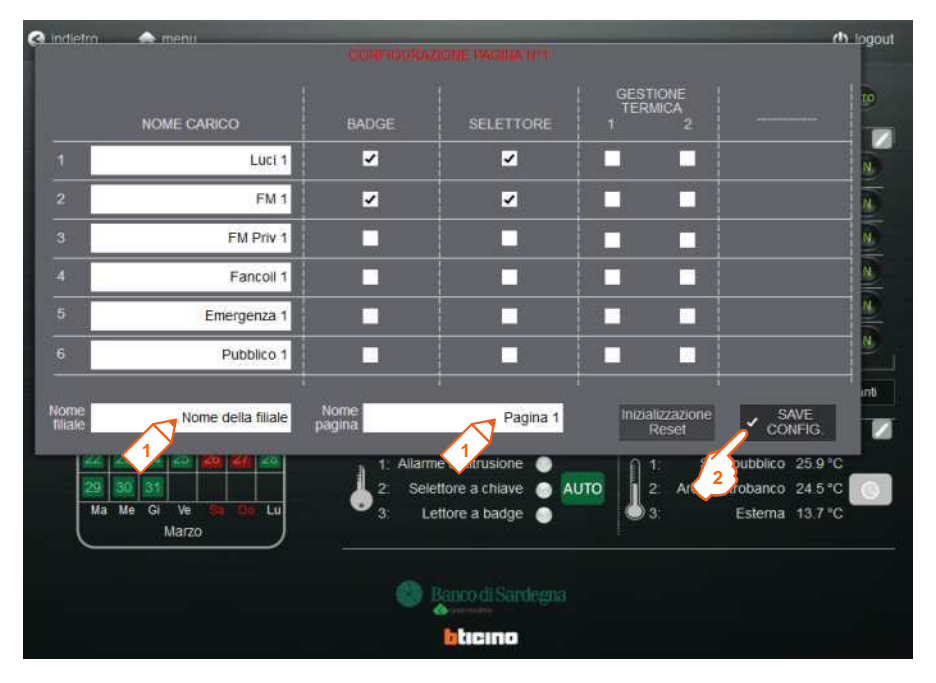

L'inserimento del nome della filiale è possibile solo nella prima pagina, mentre l'inserimento del nome della pagina deve essere eseguita per ogni pagina desiderata. Per la navigazione tra le pagine si rimanda al paragrafo **5.1**.

Progetto Switch-off

#### **5.5 Nomi controllo stati**

Il sistema permette di personalizzare il nome del primo contatto del controllo stati. Di default il nome di tale contatto è: *"Allarme Antintrusione"* La procedura per l'assegnazione/cambiamento dei nomi del controllo stati è la seguente:

**1)** Premere per aprire il PopUp (per la chiusura di una finestra a PopUp è necessario premere nuovamente sul link utilizzato per aprirlo).

**O** indietro  $\bigwedge$  menu **U** logout Nome della filiale-Pagina 1 FERIALE FESTIVO ECCEZ ECCEZ1 GESTIONE MAUTO De 19/2/2016 - 13:34 Febbraio START PAUSA PRANZO **STOP** Ø Me Gi Ĺ. W  $\bigcirc$  on 08:00 (3) 12:00 3 13:00 3 20:00 FM<sub>1</sub>  $\bigcirc$  on 08:00 12:00 13:00 20:00 <sup>(5)</sup> FM Priv 1 12:00 13:00 9 20:00 **O** ON 08:00 Fancoil 1  $\bullet$  on 08:00 12:00 13:00 8 20:00 <sup>(3)</sup> 08:00 <sup>®</sup> 12:00 <sup>(3)</sup> 13:00 <sup>®</sup> 20:00 <sup>(3)</sup> Emergenza  $\bullet$  on Pubblico 1 08.00 12:00 13:00  $20.00$  (5) **O** ON avanti Ø z **CONTROLLO STATI TEMPERATURE**  $24|25$ Sala pubblico 25.9 °C Ĥ 31. Selettore a chiave īΩ Area Retrobanco 24.5 °C **1**  $G$  $\overline{v}$ Ma Me  $\overline{\textbf{B}}$ Lettore a badge  $\overline{3}$ Esterna 13.7 °C Marzo **Banco di Sardegna** bacıno

> **2)** Scrivere il nome del contatto di stato nell'apposito box. **3)** Premere INVIO.

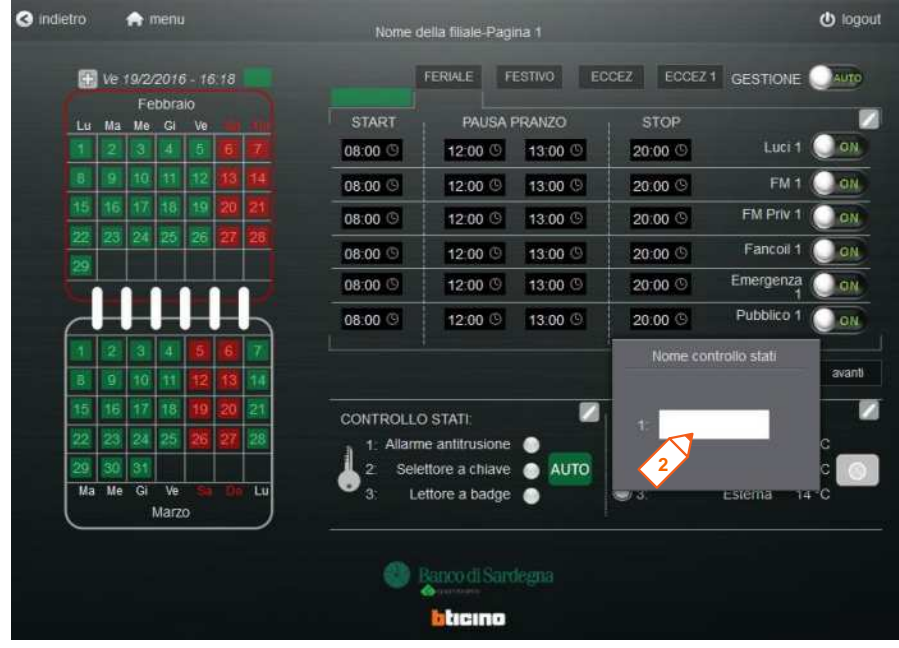

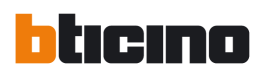

#### **5.6 Nomi temperature**

Il sistema permette di personalizzare il nome delle tre temperature visualizzate.

La procedura per l'assegnazione/cambiamento dei nomi delle temperature è la seguente:

**1)** Premere per aprire il PopUp (per la chiusura di una finestra a PopUp è necessario premere nuovamente sul link utilizzato per aprirlo).

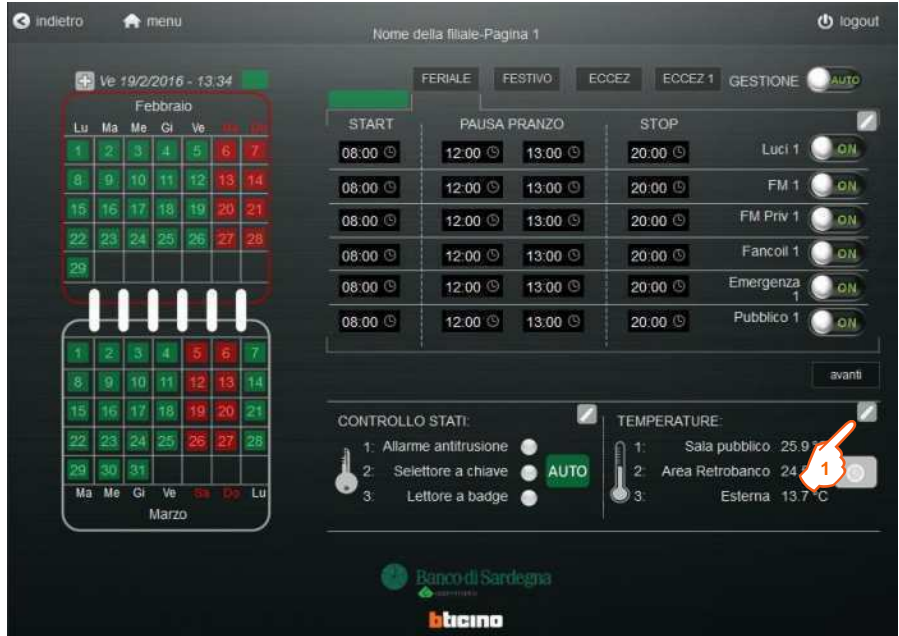

**2)** Scrivere i nomi delle temperature negli appositi box. **3)** Premere INVIO.

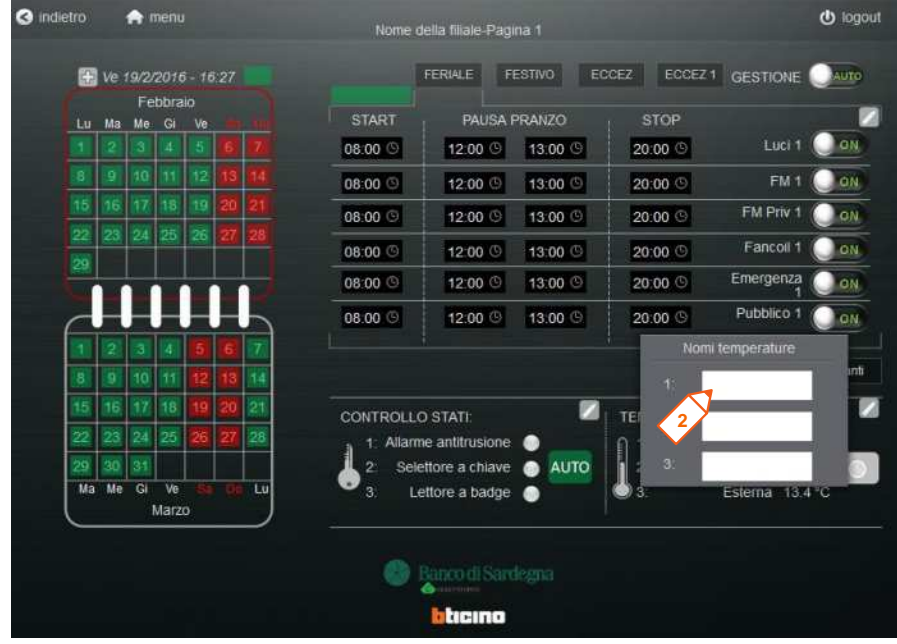

Progetto Switch-off

#### **5.7 Programmazione scenari**

Il sistema permette di assegnare ad un certo giorno uno scenario di attuazione dei carichi.

Per programmare lo scenario ad un determinato giorno è necessario agire sul calendario.

Il sistema di default assegnerà:

- dal lunedì al venerdì lo scenario feriale

- i sabati e le domeniche come scenario festivo

- altre festività nazionali come scenario festivo (questa parte verrà meglio trattata nel seguente paragrafo **5.8**)

Il default può essere modificato premendo su di un determinato giorno del calendario (**1**). Logicamente, l'azione dell'utente, avrà priorità sul default impostato dal sistema.

Premendo in successione sullo stesso giorno si potranno impostare i quattro scenari presenti:

- 1) FERIALE
- 2) FESTIVO
- 3) ECCEZIONE 1
- 4) ECCEZIONE 2

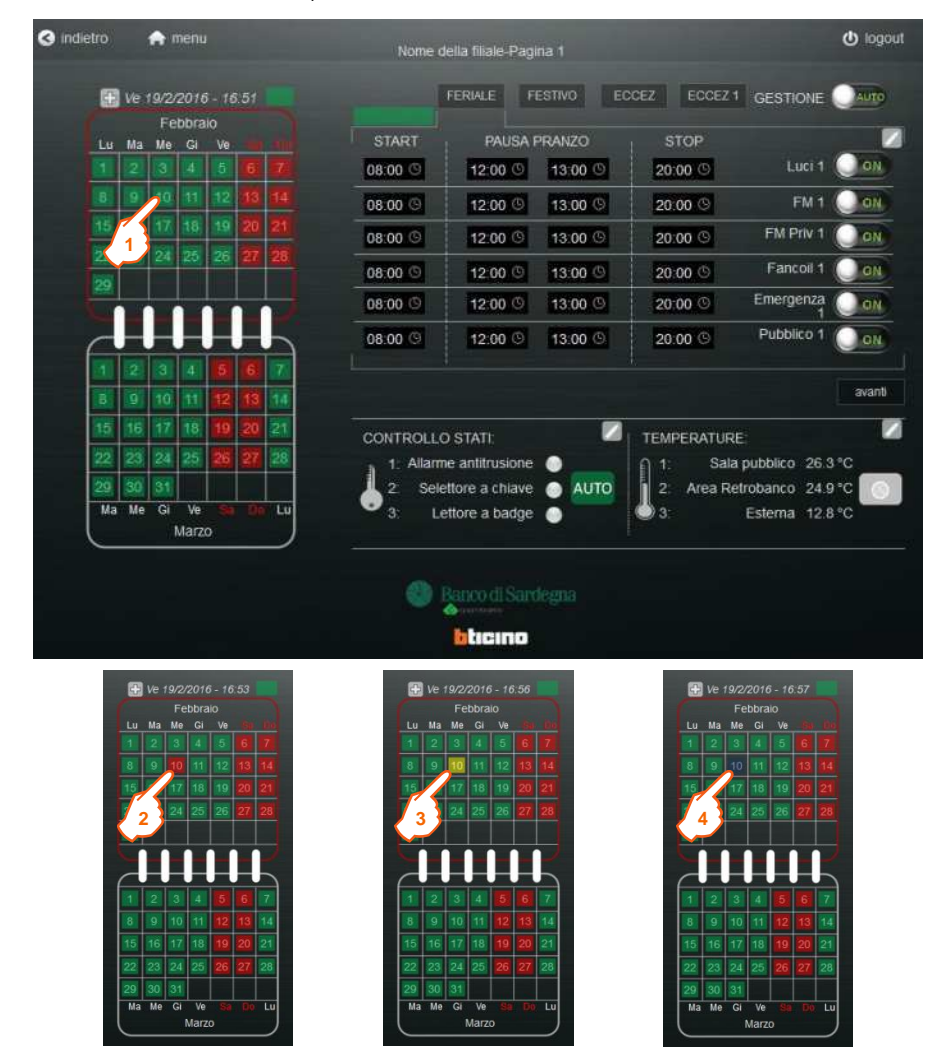

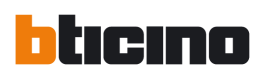

#### **5.8 Programmazione Festività / Eccez 1**

Il sistema di default ha salvate le festività nazionali a data fissa. D'altro canto è necessario che l'utente inserisca le festività nazionali in data mobile (es. Lunedì dell'Angelo), e le festività locali (es. Santo Patrono).

La procedura di programmazione delle festività è la seguente:

**1)** Premere per aprire il PopUp (per la chiusura di una finestra a PopUp è necessario premere nuovamente sul link utilizzato per aprirlo).

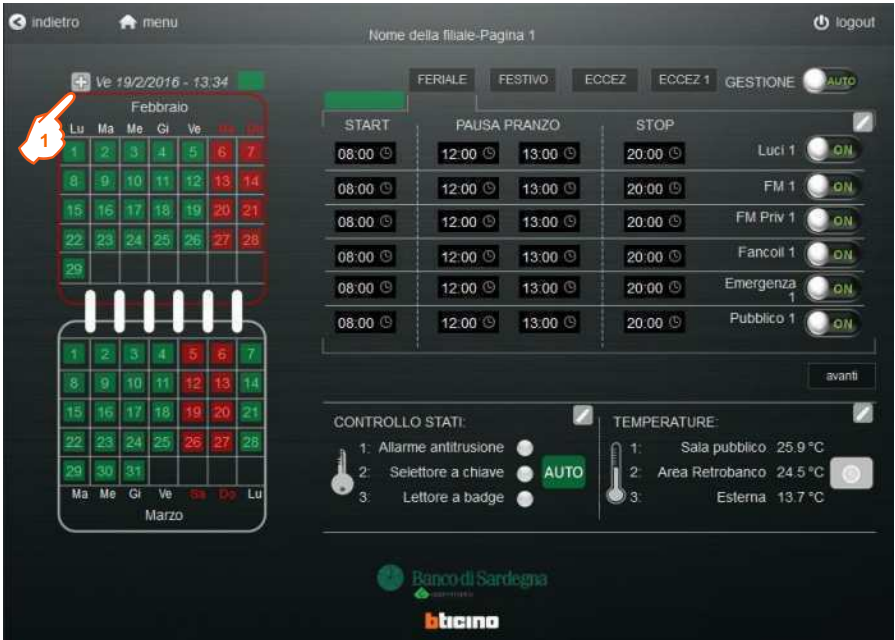

- **2)** Inserire il giorno nell'apposito box "gg"
- **3)** Inserire il mese nell'apposito box "mm"

**4)** Inserire l'anno nell'apposito box "aaaa". Nel caso in cui la festività si ripeta lo stesso giorno ogni anno, l'utente può inserire il carattere " \* " nel box "aaaa". In tal modo non è necessario riprogrammare tutti gli anni la data di tale festività.

**5)** Premere sul pulsante Save

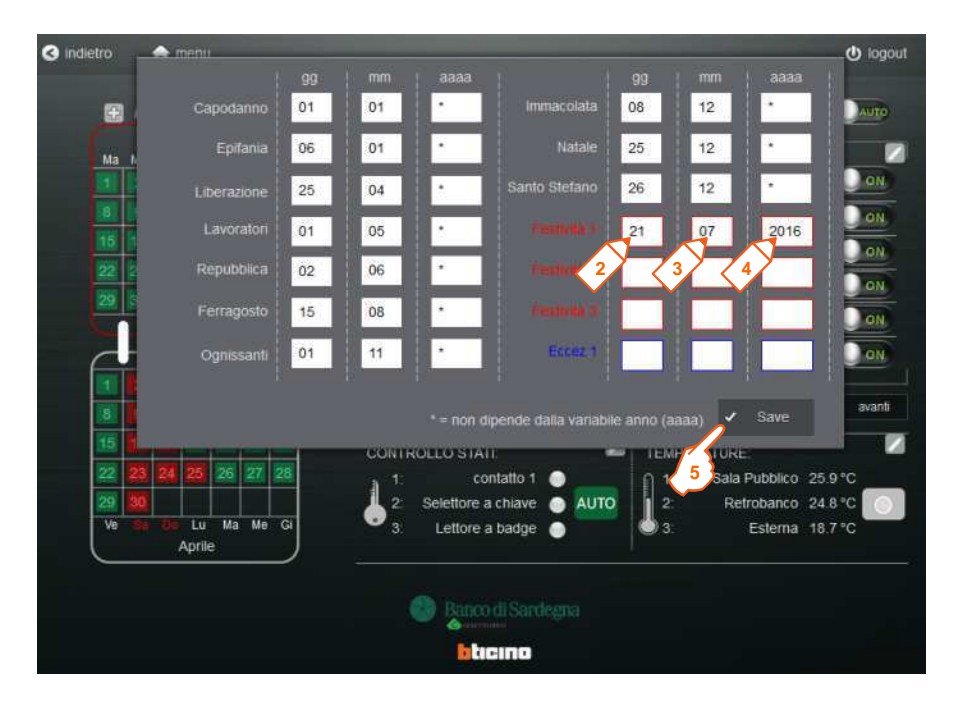

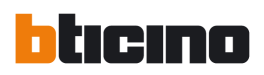

Il sistema permette inoltre di inserire una data che permetterà di fissare uno scenario di tipo **ECCEZIONE 1**.

La procedura è simile alla precedente:

**6)** Inserire il giorno nell'apposito box "gg"

**7)** Inserire il mese nell'apposito box "mm"

**8)** Inserire l'anno nell'apposito box "aaaa". Nel caso in cui la festività si ripeta lo stesso giorno ogni anno, l'utente può inserire il carattere " \* " nel box "aaaa". In tal modo non è necessario riprogrammare tutti gli anni la data di tale festività.

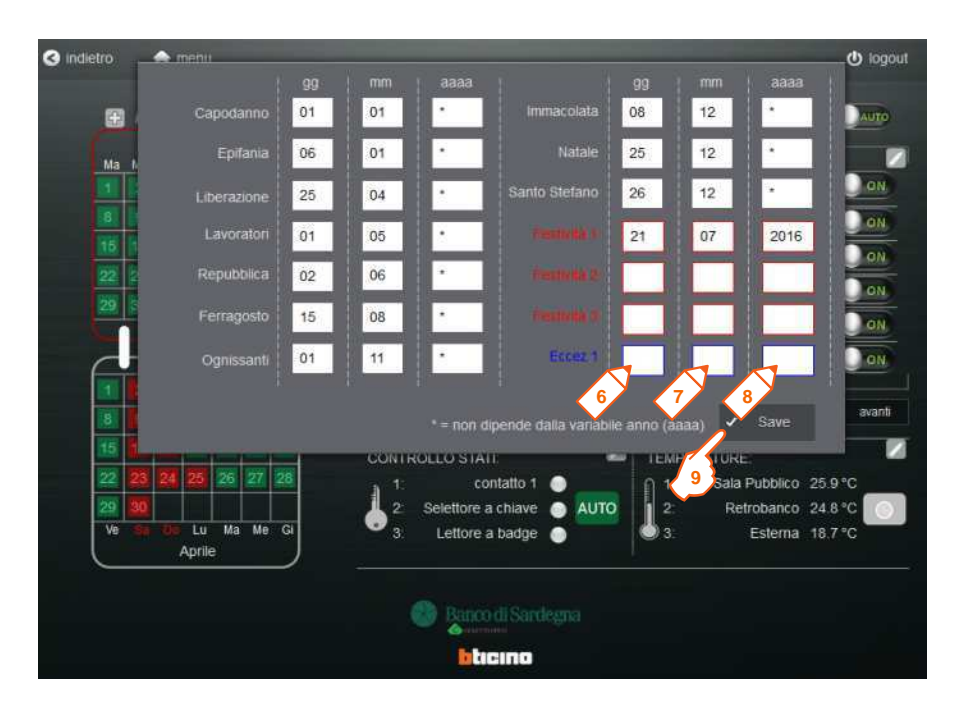

**9)** Premere sul pulsante Save

#### **5.9 Inserimento orari**

Il sistema permette l'inserimento di orari di accensione/spegnimento carichi in funzione degli scenari, come indicato nel paragrafo **5.1.** La procedura di inserimento degli orari è la seguente:

**1)** Premere sullo scenario da programmare

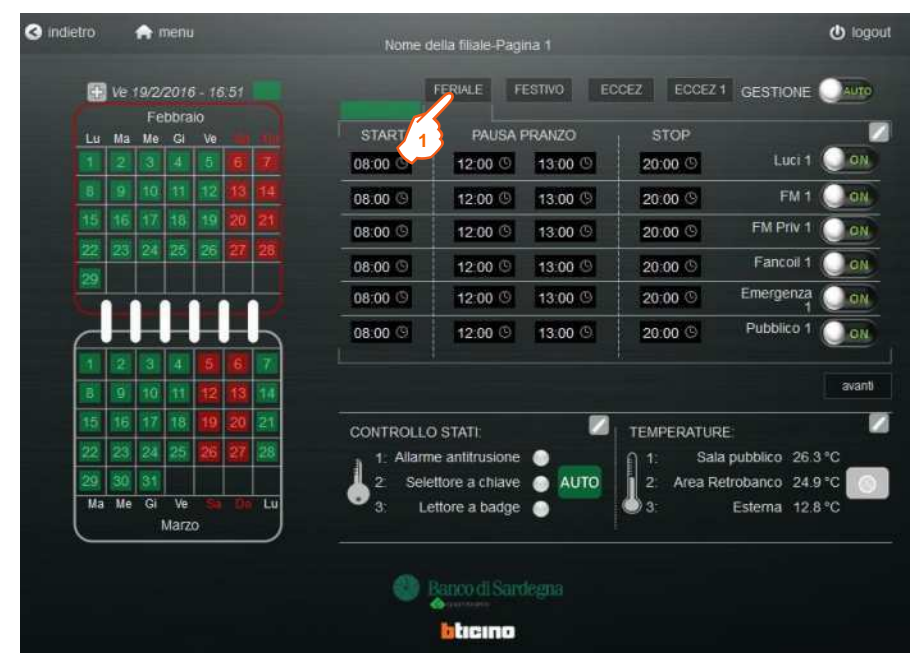

#### **2)** Premere sull'orario da inserire/modificare

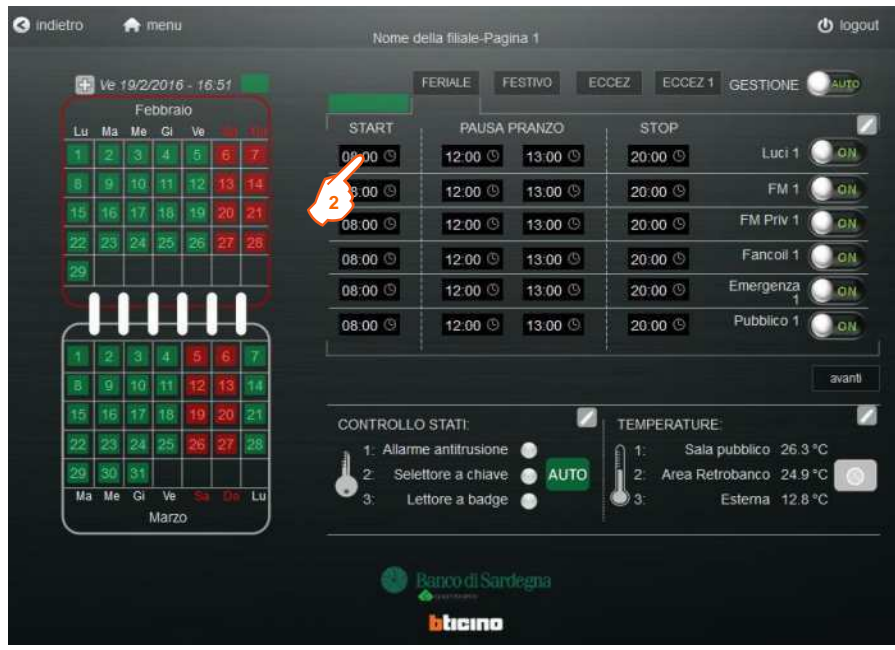

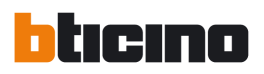

**3)** Premere sui pulsante + (–) per aumentare (per diminuire) l'ora. Effettuare la stessa operazione anche per i minuti ed premere "OK". Un'alternativa ad usare i pulsanti, per aumentare e decrementare l'ora, è l'utilizzo della tastiera per l'inserimento diretto dell'orario desiderato. In quest'ultimo caso è possibile passare dalle ore ai minuti premendo il pulsante INVIO.

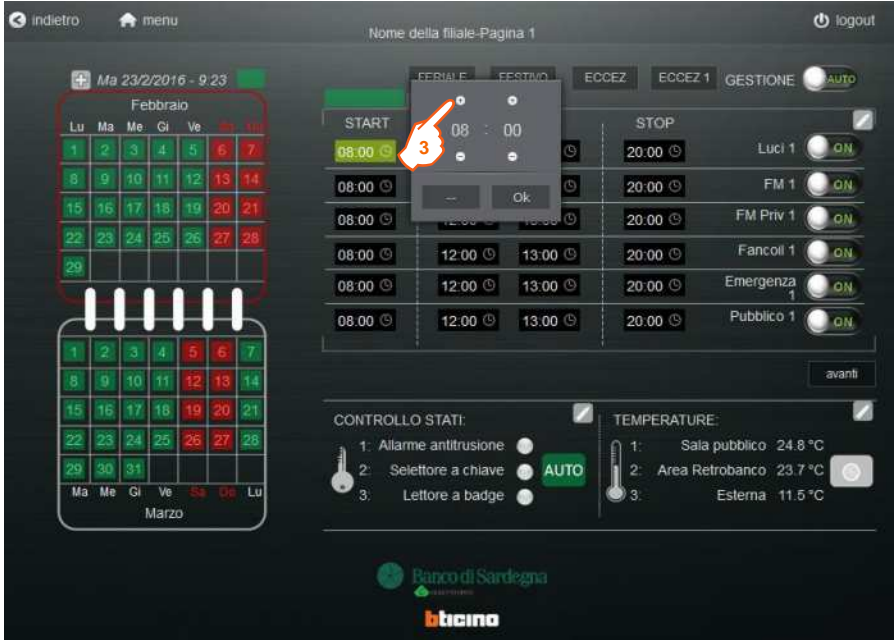

**4)** Nel caso in cui non si voglia utilizzare un orario (es. la pausa pranzo), è possibile inibirlo premendo il tasto "--".

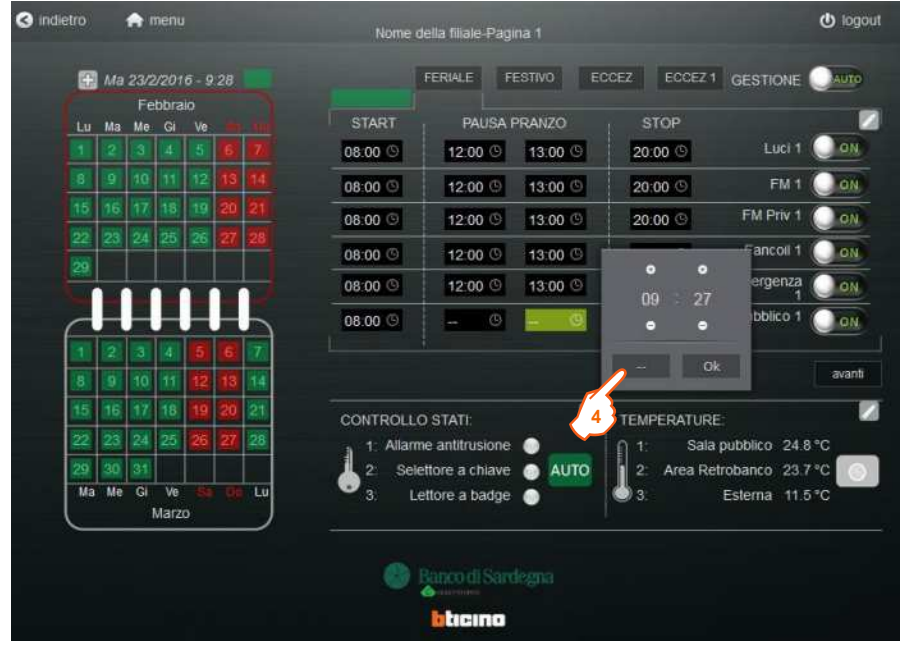

#### **5.10 Manuale/automatico**

Il sistema gestisce un tasto in grado di attivare oppure disattivare le automazioni dei carichi.

Per **disattivare** le automazioni dei carichi è necessario:

**1)** Premere sul tasto e posizionarlo nella posizione indicata con la scritta "MAN"

Per **attivare** le automazioni dei carichi è necessario:

**2)** Premere sul tasto e posizionarlo nella posizione indicata con la scritta "AUTO"

**NOTA**: La funzione "MAN" inibisce qualunque automazione sui carichi, non solo la logica orari, ma anche la gestione Selettore/Badge/Termica.

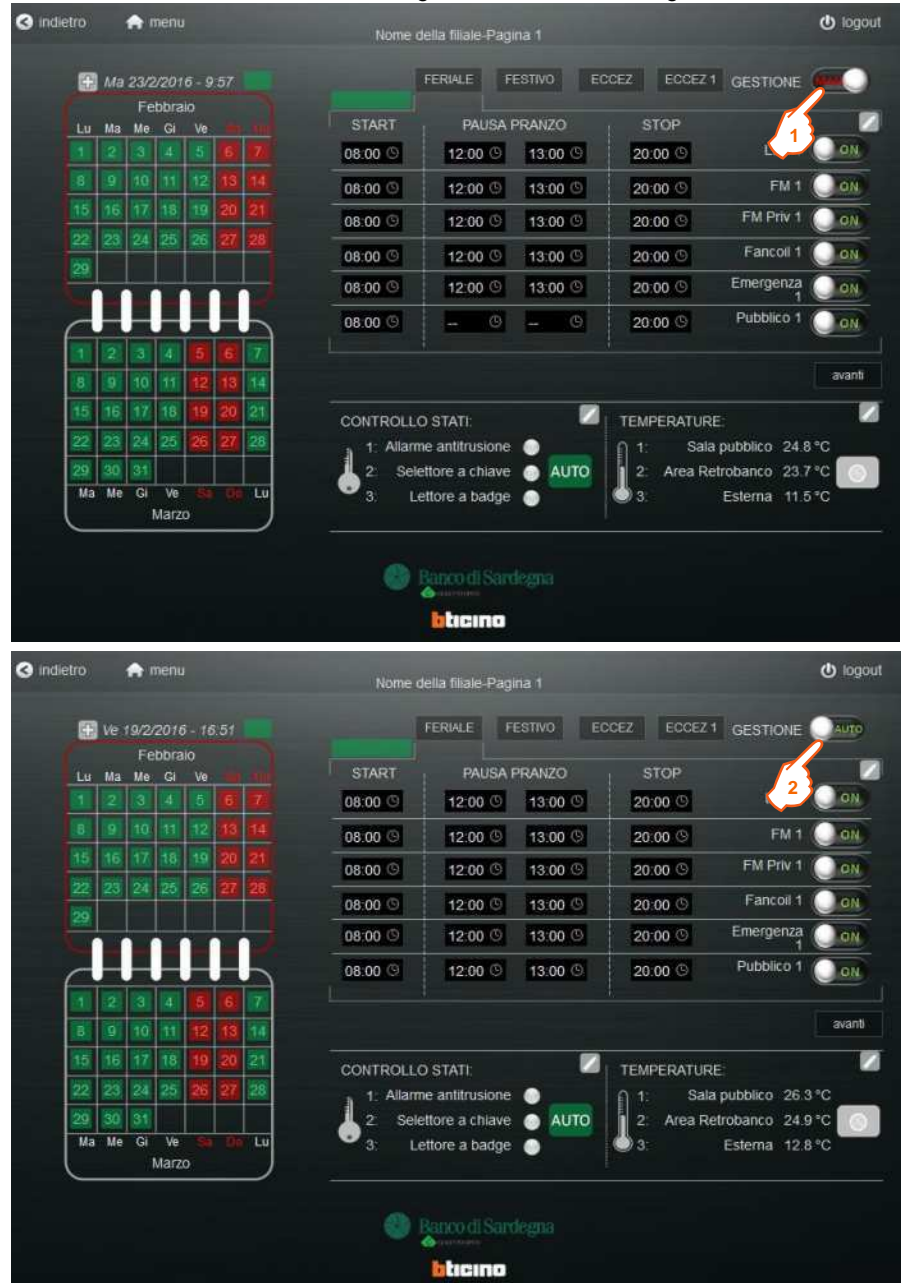

-L'interfaccia grafica possiede un ritorno di stato della posizione di un contatto fisico (interruttore/sezionatore/…) posizionato fisicamente nell'impianto:

- se tale contatto è **chiuso**, l'interfaccia grafica visualizzerà la scritta MAN **(4)**
- se tale contatto è **aperto**, l'interfaccia grafica visualizzerà la scritta AUTO **(5)**

**NOTA:** Si sottolinea che tale funzione è soltanto di visualizzazione di uno stato, e quindi non effettua alcuna operazione di attivazione o disattivazione dei carichi. Tale operazione è rimandata direttamente al contatto fisico (interruttore/sezionatore/…) posizionato sull'impianto.

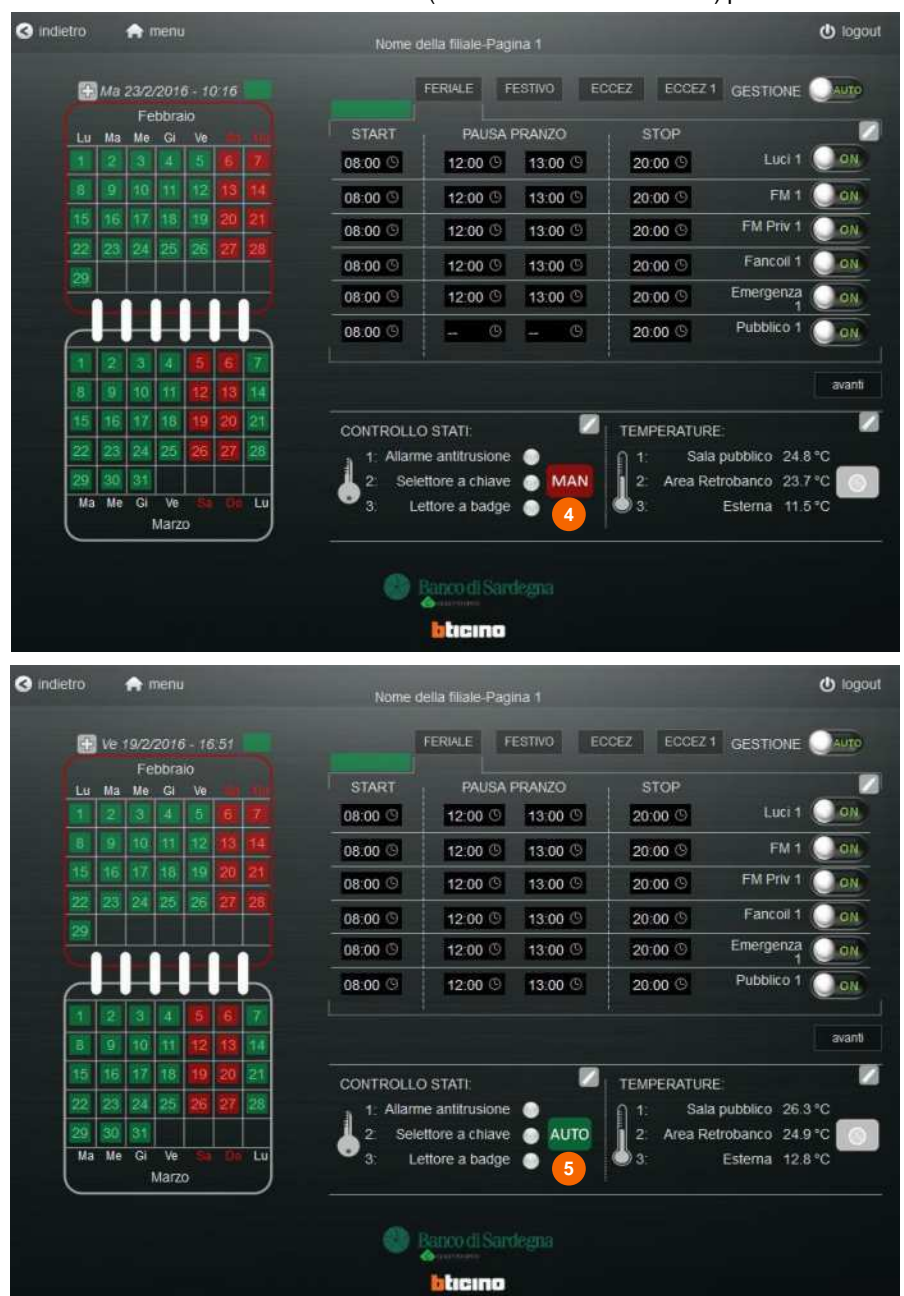

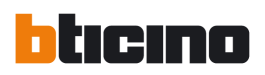

#### **5.11 Funzione selettore**

La funzione denominata selettore, è stata creata per poter attivare dei carichi chiudendo un contatto fisico (es. selettore a chiave).

Tale funzione ha priorità su tutte le altre funzioni di attuazione, in quanto è stata pensata per un utilizzo straordinario.

Per programmare quali carichi devono essere attivati dal contatto in questione è necessario:

**1)** Premere per aprire il PopUp (per la chiusura di una finestra a PopUp è necessario premere nuovamente sul link utilizzato per aprirlo )

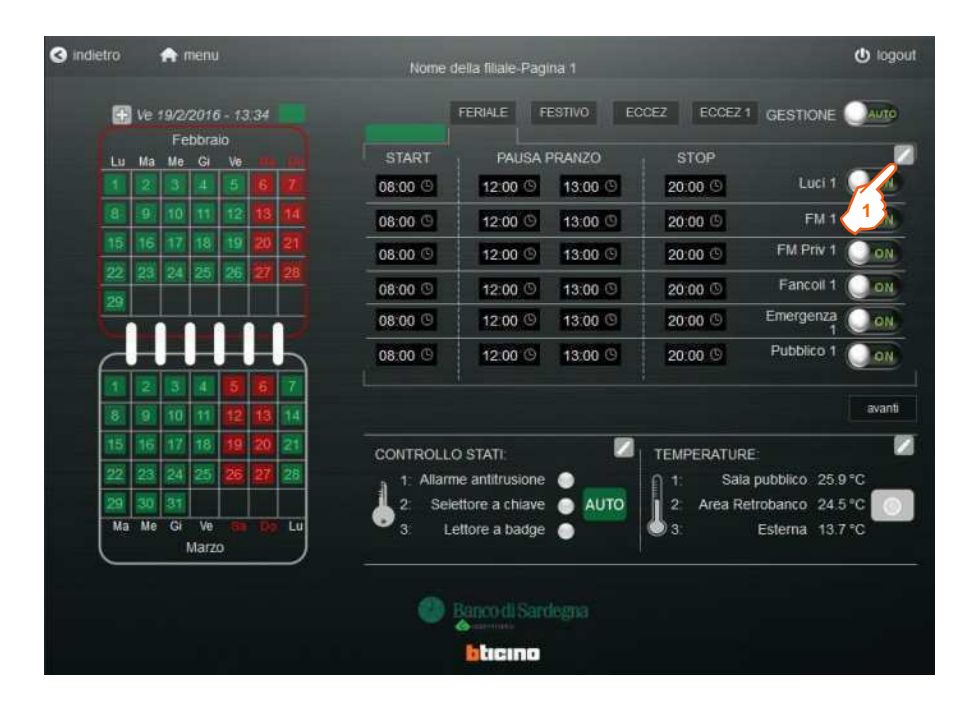

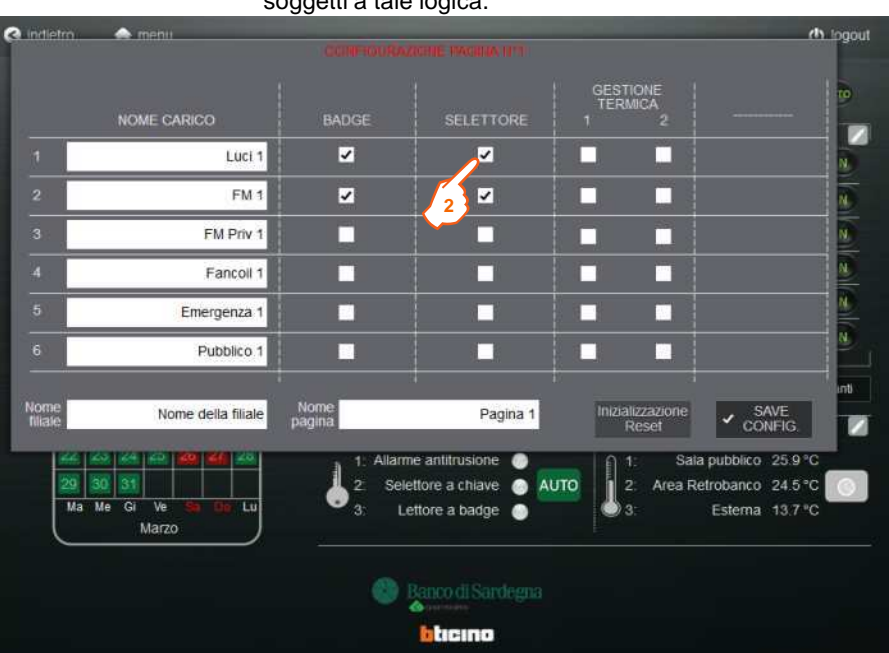

**2)** Premere sulla checkbox riferita ai carichi che si desiderano comandare dalla logica a selettore. Nell'esempio sotto indicato, i carichi comandati da tale logica sono "Luci 1" e "FM 1". D'altro canto i restanti carichi non sono soggetti a tale logica.

#### **LOGICA FUNZIONE SELETTORE:**

In questa parte si desidera spiegare meglio la logica di funzionamento del selettore:

*"I carichi soggetti a tale logica (con la checkbox attiva), saranno attivati quando il contatto del selettore è chiuso. L'attivazione di tali carichi ha la priorità su ogni altra funzione di attuazione. L'interfaccia grafica ha un ritorno di stato del selettore* **(3).** *Quando il contatto fisico del selettore è chiuso il led sarà acceso, mentre di conseguenza se il contatto fisico del selettore è aperto il led sarà spento."*

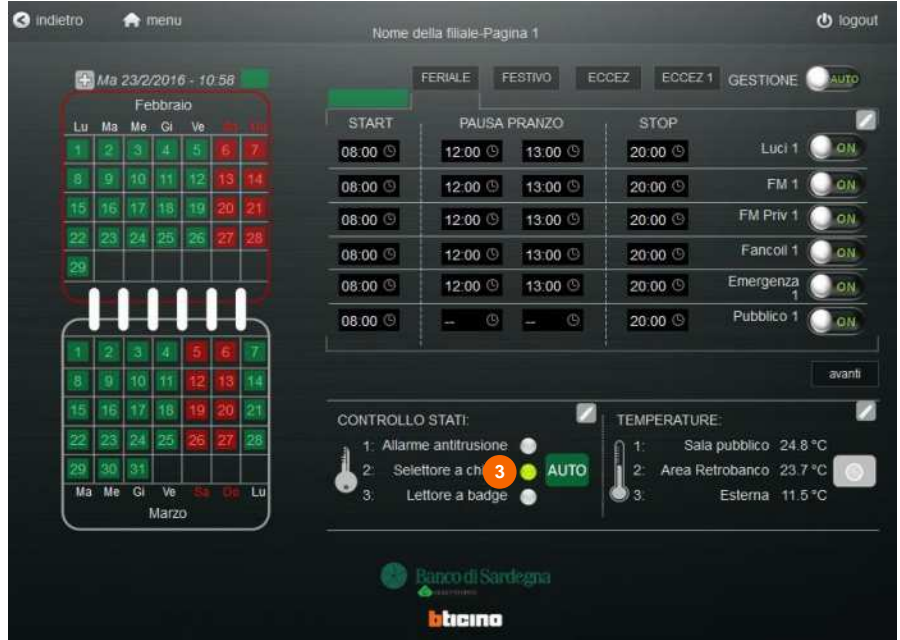

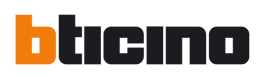

#### **5.12 Funzione badge**

La funzione denominata badge, è stata creata per poter attivare/disattivare dei carichi al passaggio di un opportuno badge

Tale funzione ha priorità maggiore rispetto alla logica a scenari ed alla logica termica, ma ha priorità minore rispetto alla logica a selettore.

Per programmare quali carichi devono essere attivati/disattivati al passaggio del badge è necessario:

**1)** Premere per aprire il PopUp (per la chiusura di una finestra a PopUp è necessario premere nuovamente sul link utilizzato per aprirlo )

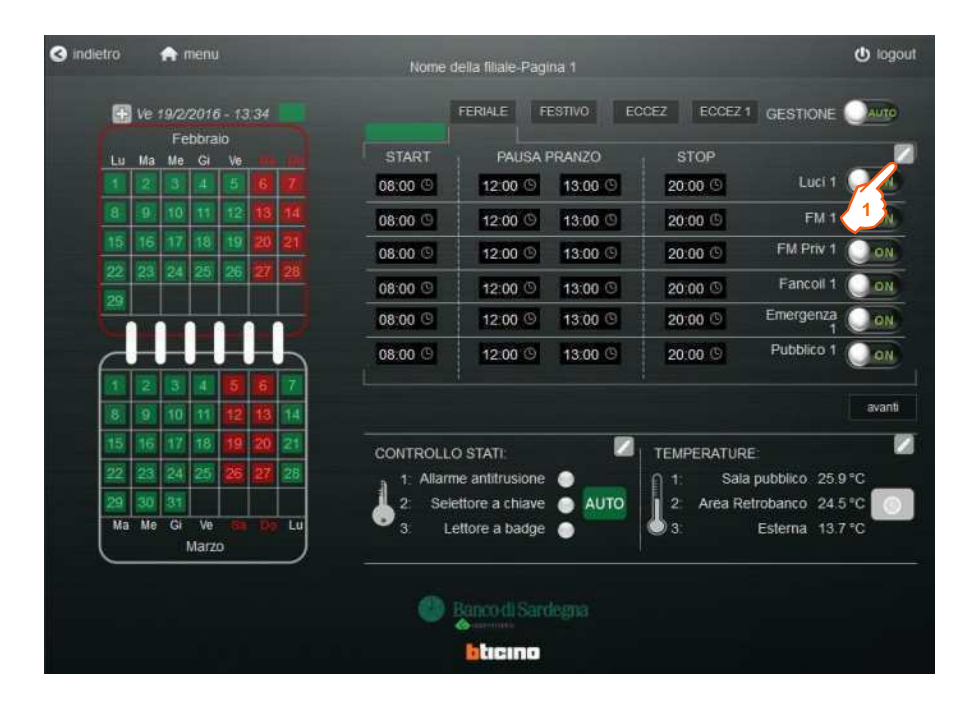

## **Web Server Speciale**

**2)** Premere sulla checkbox riferita ai carichi che si desiderano comandare dalla logica a badge. Nell'esempio sotto indicato, i carichi comandati da tale logica sono "Luci 1" e "FM 1". D'altro canto i restanti carichi non sono soggetti a tale logica.

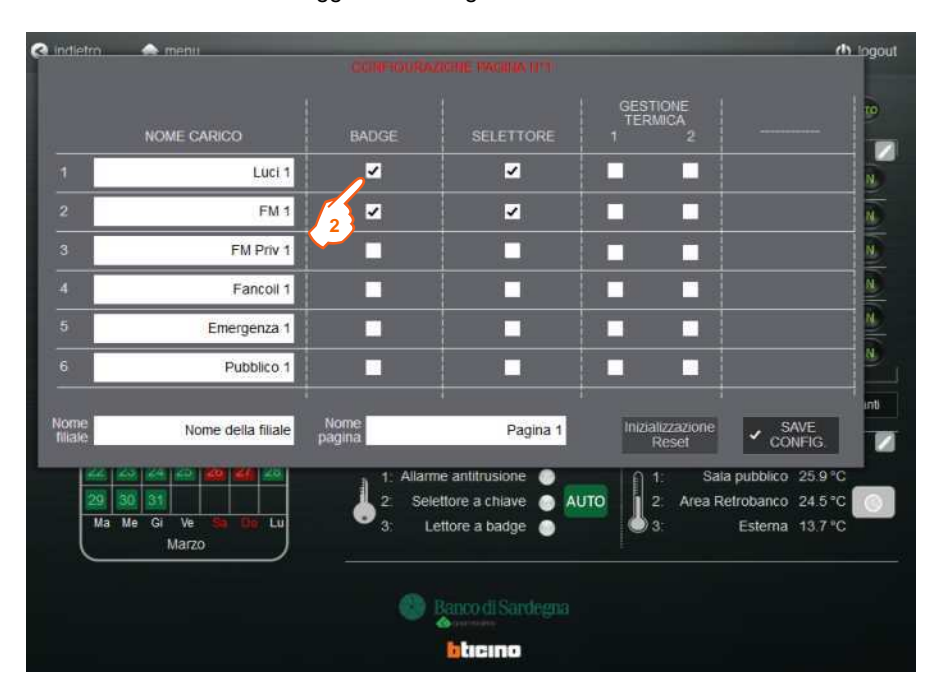

#### **LOGICA FUNZIONE BADGE:**

In questa parte si desidera spiegare meglio la logica di funzionamento del badge.

*"I carichi soggetti a tale logica (con la checkbox attiva), saranno attivati/disattivati secondo questa logica:*

-*Prima le 11:00 a.m.: passando il badge, i carichi con la checkbox attiva verranno attivati. Tale funzione è stata denominata: "ENTRATA PRIMA". Ripassando il badge per la seconda volta, si disattiva la funzione badge, e il sistema riprenderà a funzionare secondo le altre logiche programmate (es, scenari/orari).*

*-Dopo le 11:00 a.m.: passando il badge, i carichi con la checkbox attiva verranno disattivati. Tale funzione è stata denominata: "USCITA PRIMA". Ripassando il badge per la seconda volta, si disattiva la funzione badge, e il sistema riprenderà a funzionare secondo le altre logiche programmate (es, scenari/orari).*

*-Dopo le 11:00 p.m.: la funzione badge viene resettata e riportata allo stato neutro, cioè con il led spento e la gestione attuazioni secondo la logica programmata.*

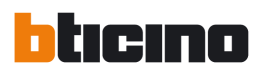

*NOTA: L'interfaccia grafica ha un ritorno di stato della funzionalità badge* **(3).** *Quando la gestione badge è attiva il led indicato sarà acceso (giallo); d'altro canto, se la gestione badge è disattiva, il led sarà spento."*

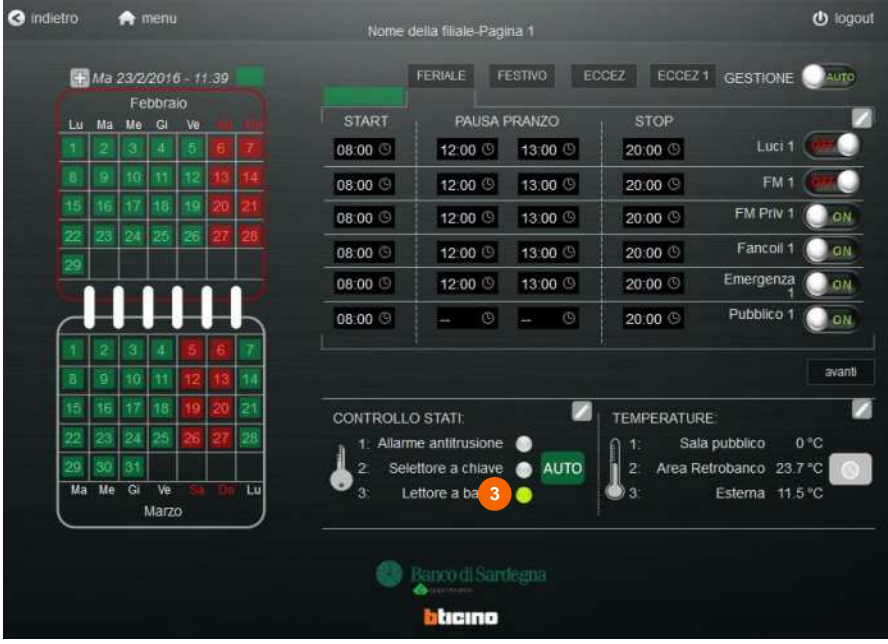

#### **5.13 Funzione gestione termica**

La funzione denominata gestione termica, è stata creata per poter attivare/disattivare dei carichi in funzione di alcune soglie termiche. Tale funzione ha priorità maggiore rispetto alla logica a scenari mentre ha priorità minore rispetto alla logica a badge ed alla logica selettore.

Sono state create 2 gestioni termiche:

-GESTIONE TERMICA 1

-GESTIONE TERMICA 2

Per programmare quali carichi devono essere attivati/disattivati dalla gestione termica:

**1)** Premere per aprire il PopUp (per la chiusura di una finestra a PopUp è necessario premere nuovamente sul link utilizzato per aprirlo

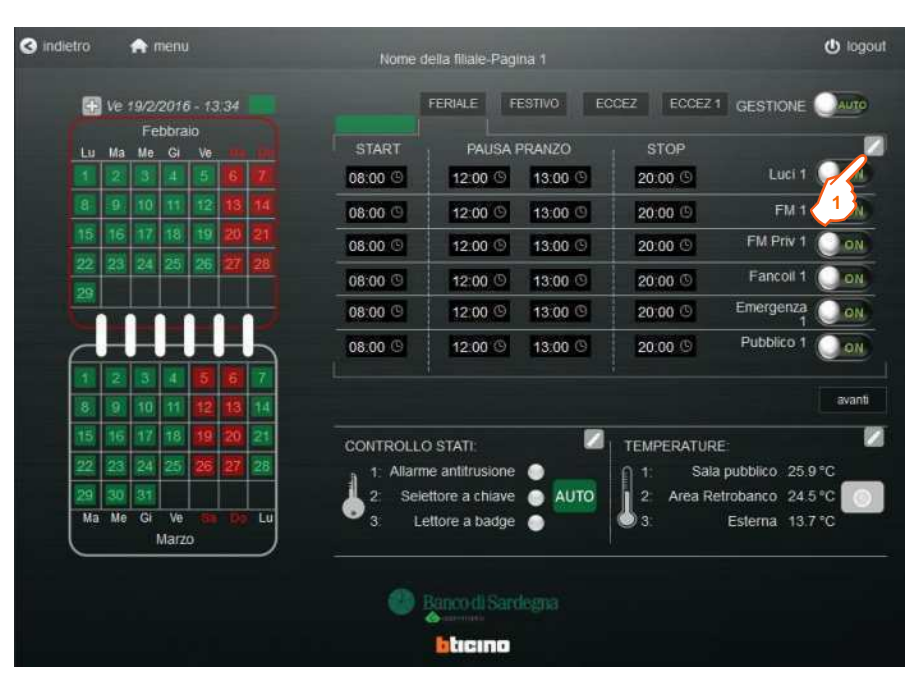

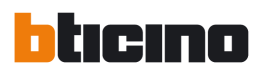

**2)** Premere sulla checkbox riferita ai carichi che si desiderano comandare dalla gestione termica. Nell'esempio sotto indicato, i carichi comandati da tale logica sono "Fancoil 1" (gestione termica 1) e "Emergenza 1" (gestione termica 2). D'altro canto i restanti carichi non sono soggetti a tale logica.

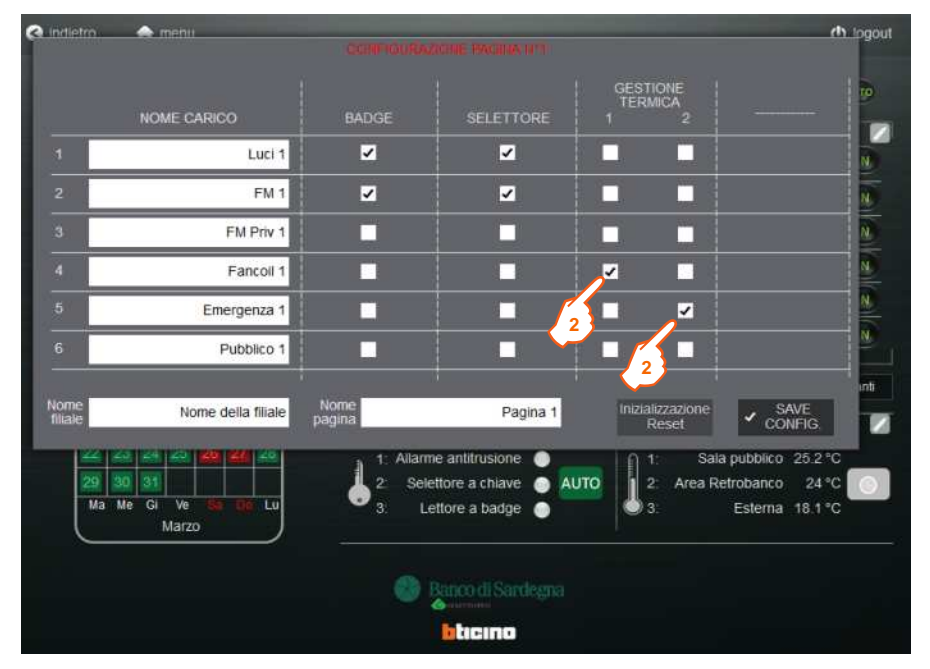

#### **LOGICA FUNZIONE GENSTIONE TERMICA:**

A differenza delle precedenti, questa logica deve essere programmata in funzione delle necessità dell'utente.

Per programmare tale logica è necessario:

**1)** Premere per aprire il PopUp (per la chiusura di una finestra a PopUp è necessario premere nuovamente sul link utilizzato per aprirlo )

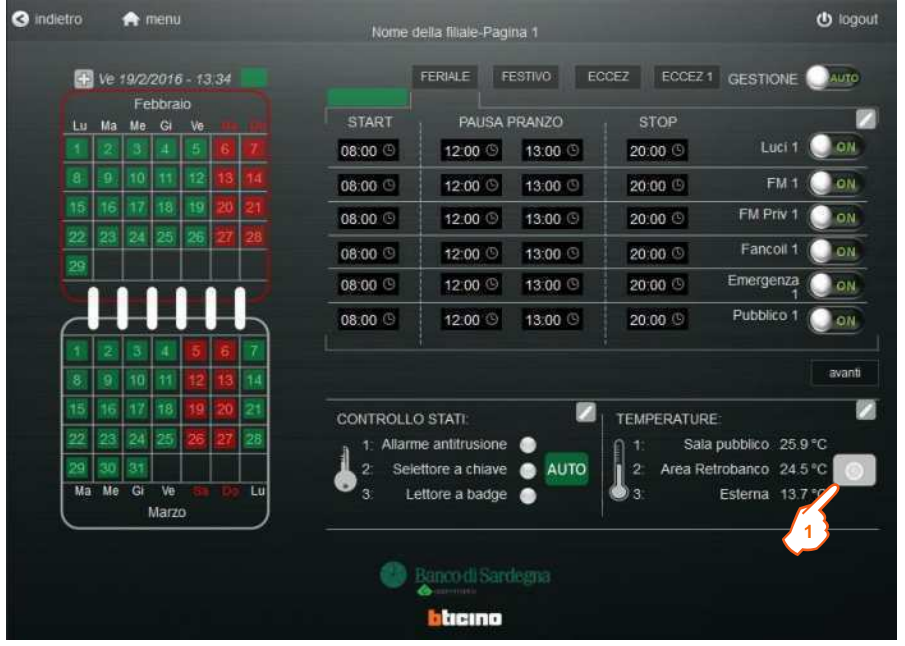

## **Web Server Speciale**

Le logiche sono due: Gestione termica 1 **(GT1)** - Gestione Termica 2 **(GT2).** Ognuna delle quali è suddivisa nella programmazione della logica di accensione **(ON)** e nella programmazione della logica di spegnimento **(OFF)**:

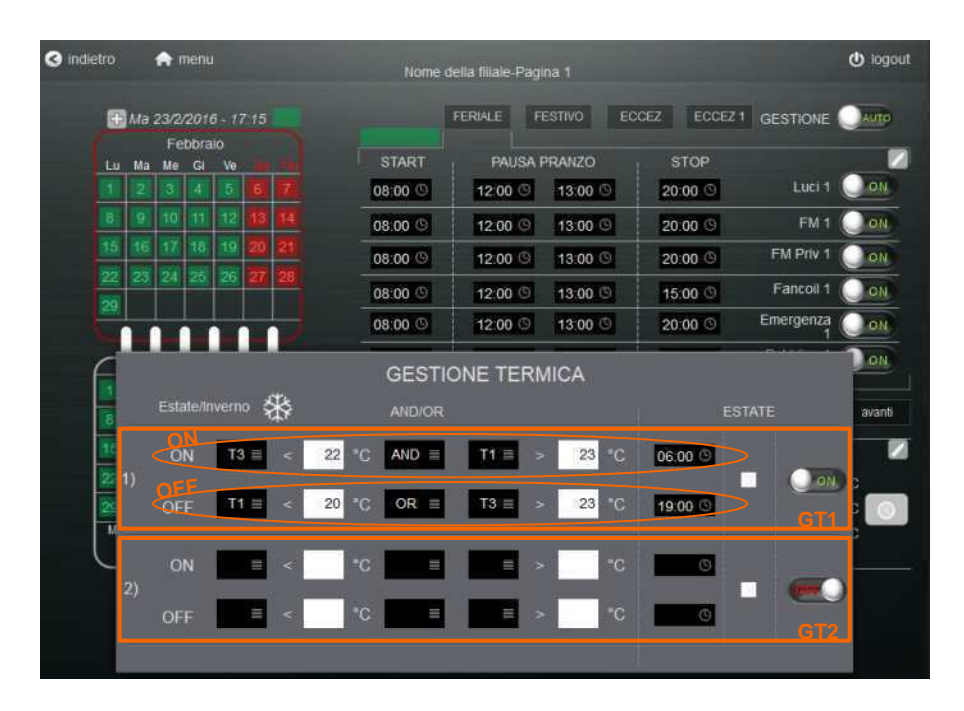

**2)** Le temperature T1, T2, T3, programmabili premendo in **2** si riferiscono:

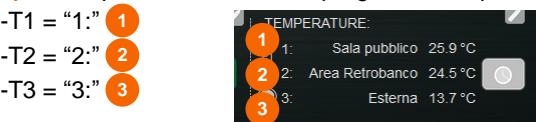

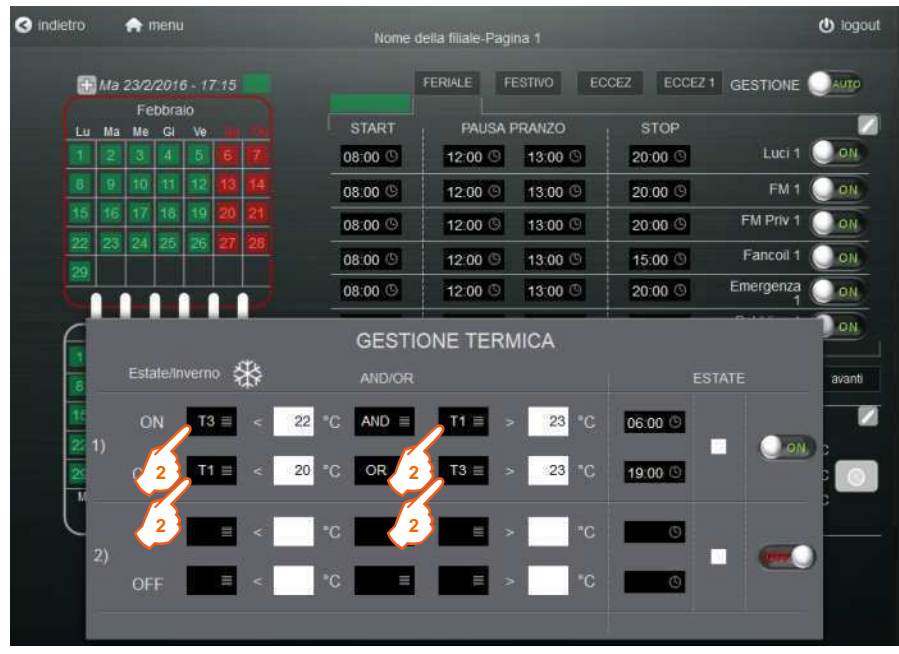

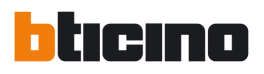

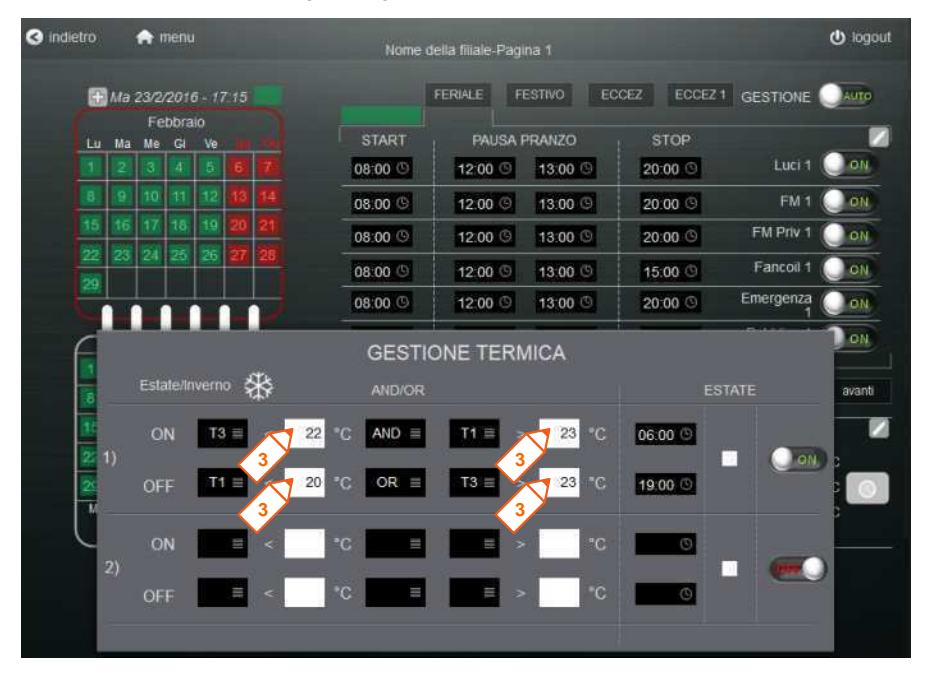

**3)** Indicare i valori di confronto sulla base dei quali si attiverà/disattiverà la logica di gestione termica.

**4)** Indicare le logiche AND/OR. Si possono programmare due confronti per ogni logica **CONFRONTO (A)** – **CONFRONTO (B)**. I due confronti possono essere legati con una logica AND oppure indipendenti con un logica OR. Nel caso di una logica AND: per far accadere l'evento indicato devono essere veri entrambi i confronti. Nel caso di una logica OR: basta che sia vero un confronto dei due per far accadere l'evento.

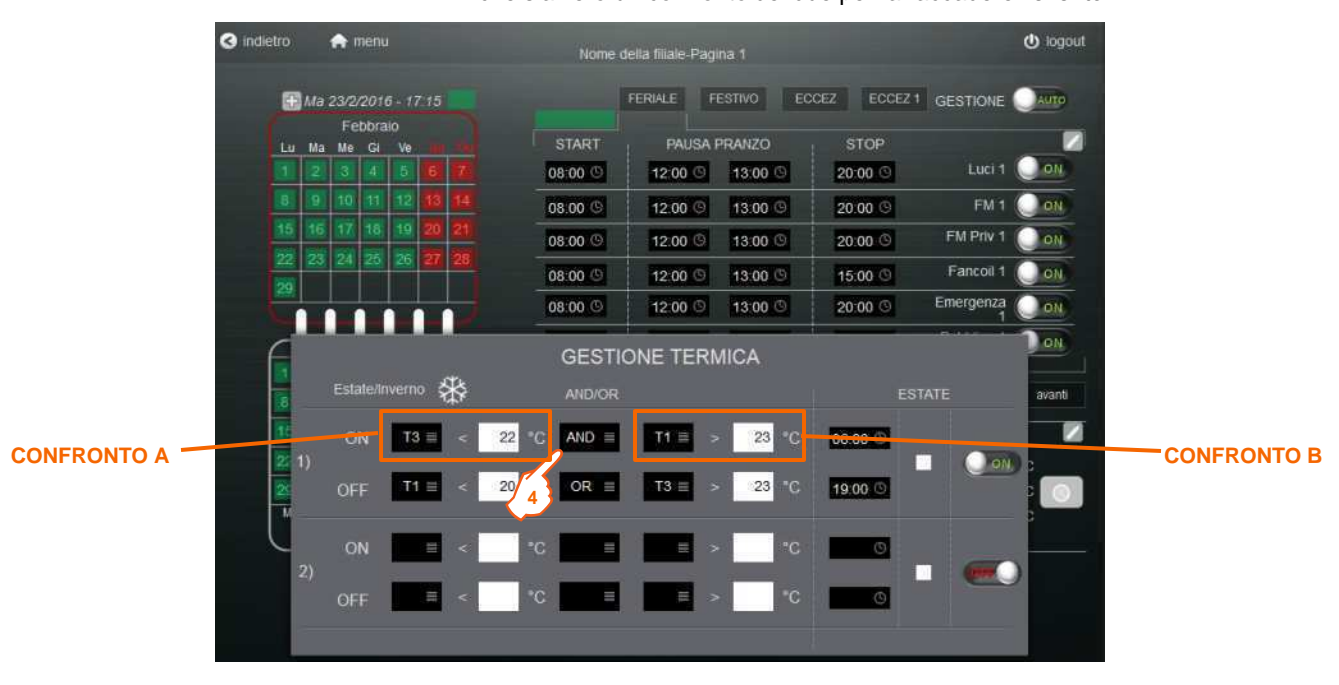

Progetto Switch-off

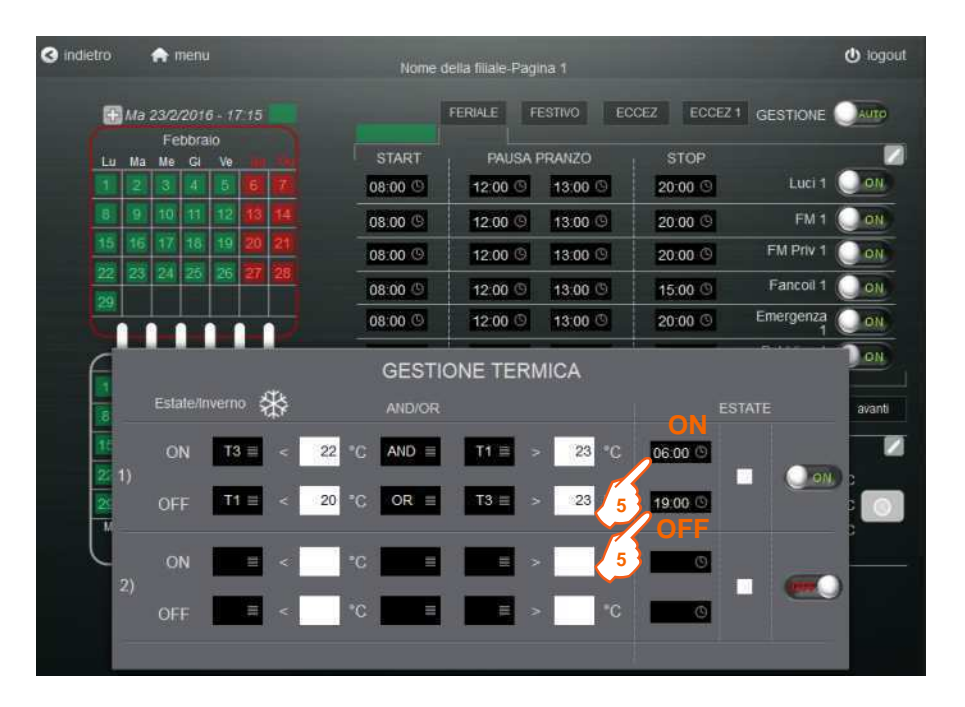

**5)** Indicare gli orari limite, entro i quali la logica di gestione termica può essere attivata **(ON/OFF)**

**6)** Indicare se la gestione, è soggetta a funzionare solamente in una determinata stagione. Se il flag è attivo la gestione in questione potrà funzionare solamente in ESTATE. In questa pagina è presente un ritorno di stato del contatto ESTATE/INVERNO **(7)**:

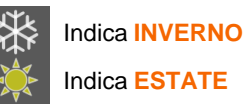

**O** indietro  $\bigtriangleup$  menu O logout Nome della filiale-Pagina 1 FERIALE FESTIVO ECCEZ ECCEZ1 GESTIONE H Ma 23/2/2016 - 17:15 Febbraio START PAUSA PRANZO **STOP** ø Ïш Ma Me Gi W 08:00 Luci 1  $\bullet$  on 12:00 ( 13:00 20:00 08.00 G 12.00 9 13:00 G 20:00 FM<sub>1</sub> **O** ON FM Priv 1 08:00 9 12:00 3 13:00 3 20:00 ON Fancoil 1 08:00 12:00 13:00 (5) 15:00 ON 08:00 **O** 12:00 13:00 ®  $20:00$   $\circledcirc$ Emergenza ON **7**ON **GESTIONE TERMICA** 采 Estate/Inverno ESTATE AND/OR avanti z  $\overline{22}$  $AND \equiv$  $TT \equiv$ 23 06:00 ON  $T3 \equiv$  $23$ OFF  $T1 \equiv$ 20 OR =  $T3 \equiv$ 19:00 **6** ON  $\overline{2}$ OFF

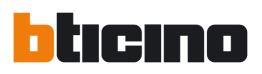

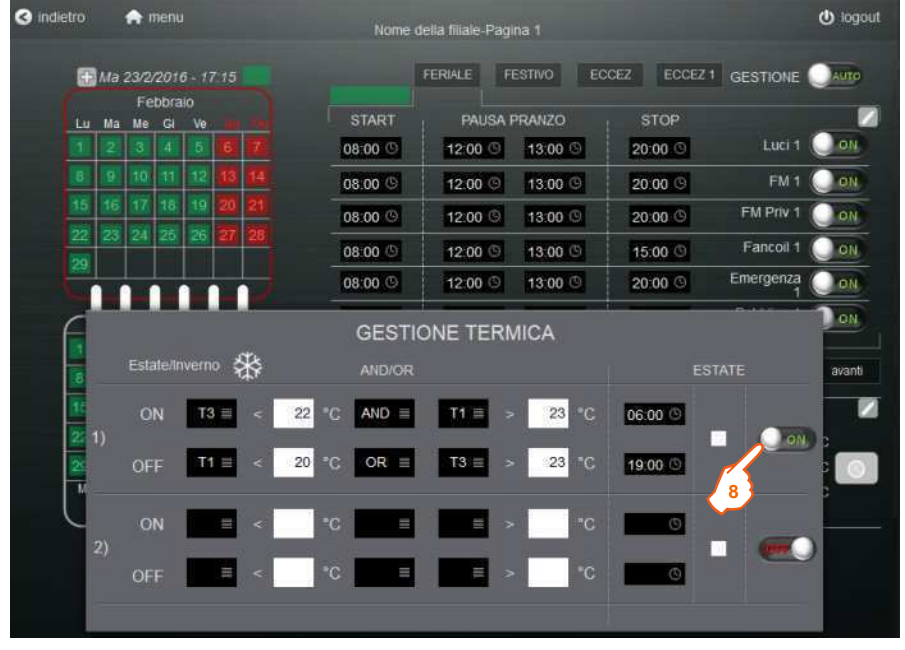

**8)** Premendo, la gestione termica può essere attivata/disattivata.

Progetto Switch-off

## **6. Consumi**

Il presente capitolo non verrà trattato in questo manuale. Si rimanda al manuale utente del Web Server, dove vi sono spiegate tutte le funzionalità dettagliate:

**[www.download.bticino.it](http://www.download.bticino.it/)**

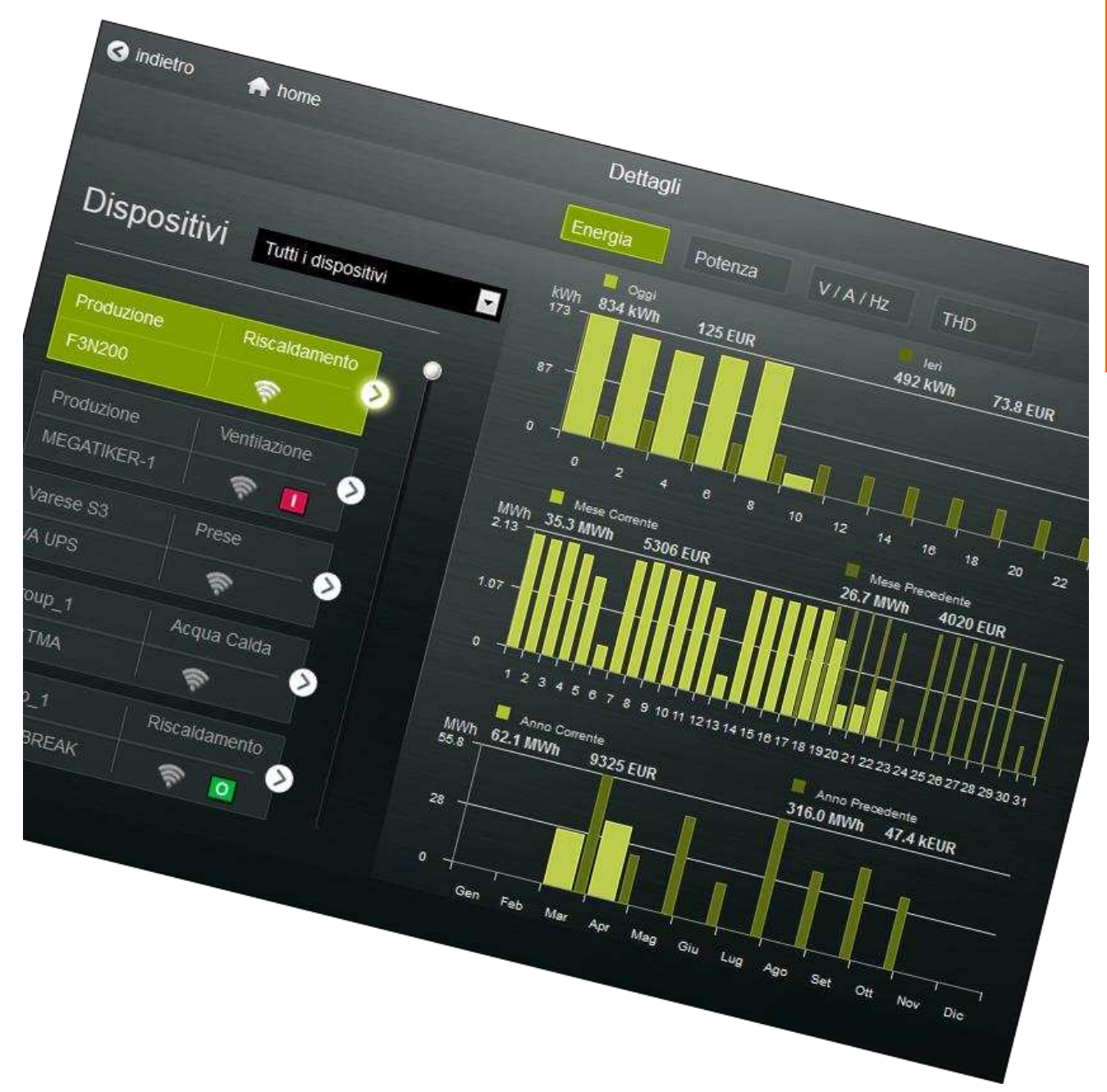

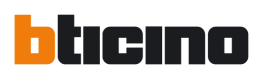

## **7. Configurazione attuazioni**

#### **7.1 Navigazione pagine**

La pagina di configurazione delle attuazioni è formata da 4 sotto-pagine. Si possono configurare fino a 16 art. M7TIC/IO, 4 per ogni pagine.

In questa pagina si possono associare le uscite digitali del art. M7TIC/IO ai carichi comandati dalle varie logiche (precedentemente descritte nella pagina **5. Gestione**)

La navigazione tra le pagine di attuazione dei carichi avviene premendo:

- **1)** per raggiungere la pagina successiva
- **2)** per raggiungere la pagina precedente

Il numero indicato nel link indica il numero sequenziale del art.M7TIC/IO che sono presenti in quella pagina.

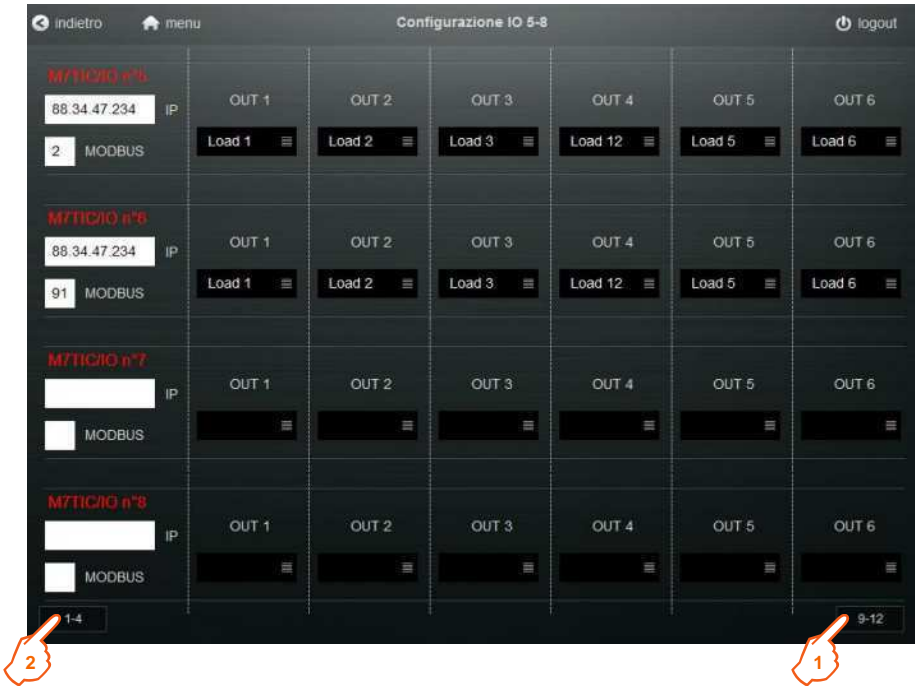

Progetto Switch-off

#### **7.2 Inserimento indirizzo IP**

**1)** Inserire l'indirizzo IP, del art. PM1DC/PM1AC al quale è connesso art. M7TIC/IO. Successivamente premere **INVIO**

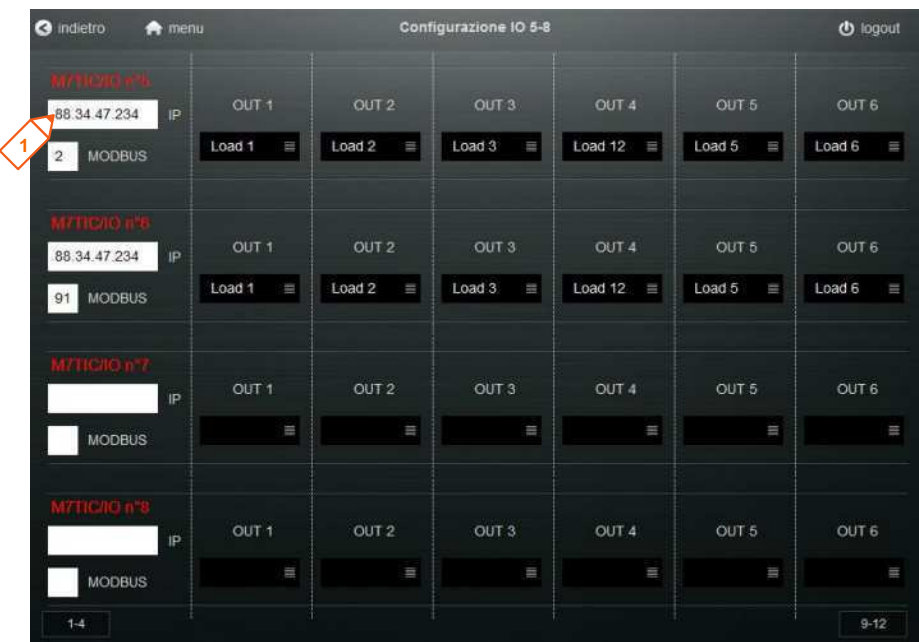

#### **7.3 Inserimento indirizzo ModBus**

**1)** Inserire l'indirizzo ModBus, del art. M7TIC/IO. Successivamente premere **INVIO**

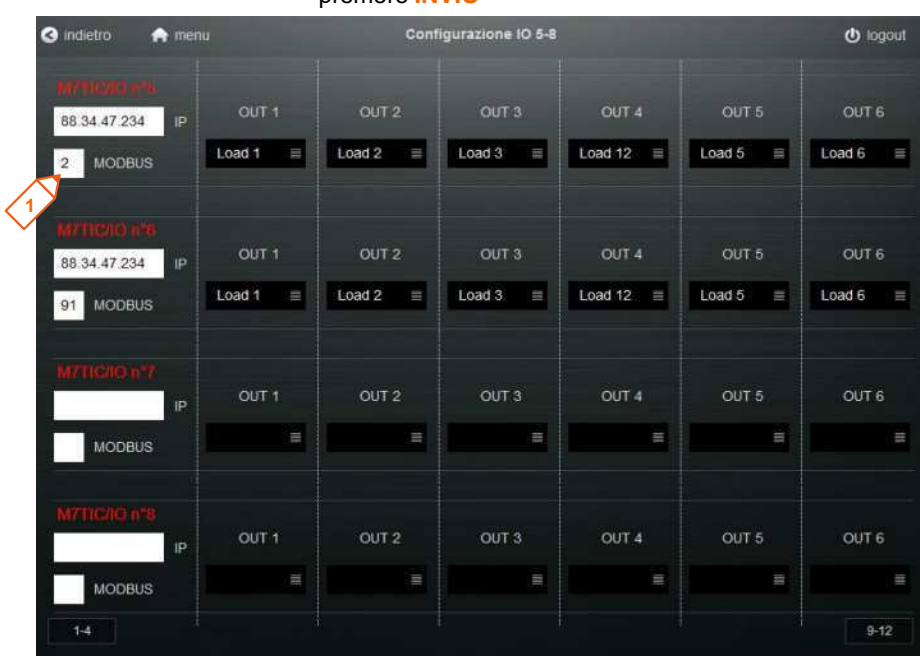

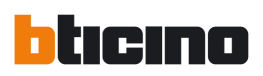

#### **7.4 Configurazione Carichi**

Questa funzione permette di associare le uscite degli art. M7TIC/IO con le attuazioni eseguite nella pagina di gestione.

Per procedere con questa operazione è necessario:

**1)** Premere il menu a tendina dell'uscita dell'art. M7TIC/IO che si vuole collegare e selezionare il carico da collegare all'uscita in questione. Nell'esempio, selezionando "**Load 1**", si permette di collegare l'uscita **OUT 1** al **Carico 1**. Quindi tutte le automazioni associate al Carico 1 comanderanno l' OUT 1 dell' art. M7TIC/IO con indirizzo ModBus 2, collegato all'art. PM1AC/PM1DC con indirizzo IP 88.34.47.234.

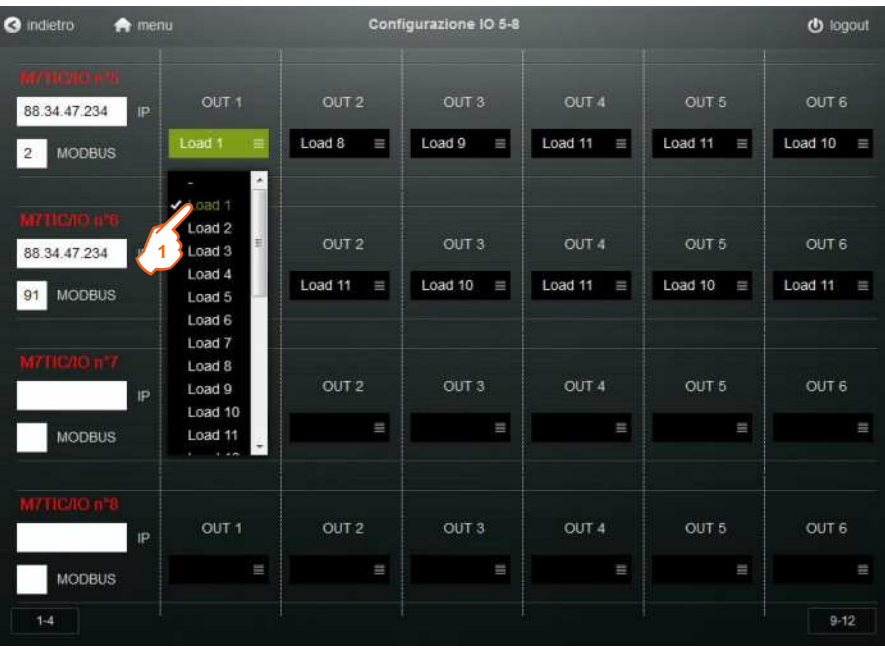

## **8. Grafici temperature**

#### **8.1 Visualizzazione grafico**

**1)** Premere sulla sonda di temperatura per visualizzare lo storico dei grafici. Le visualizzazioni sono valori medi su base oraria, giornaliera e mensile.

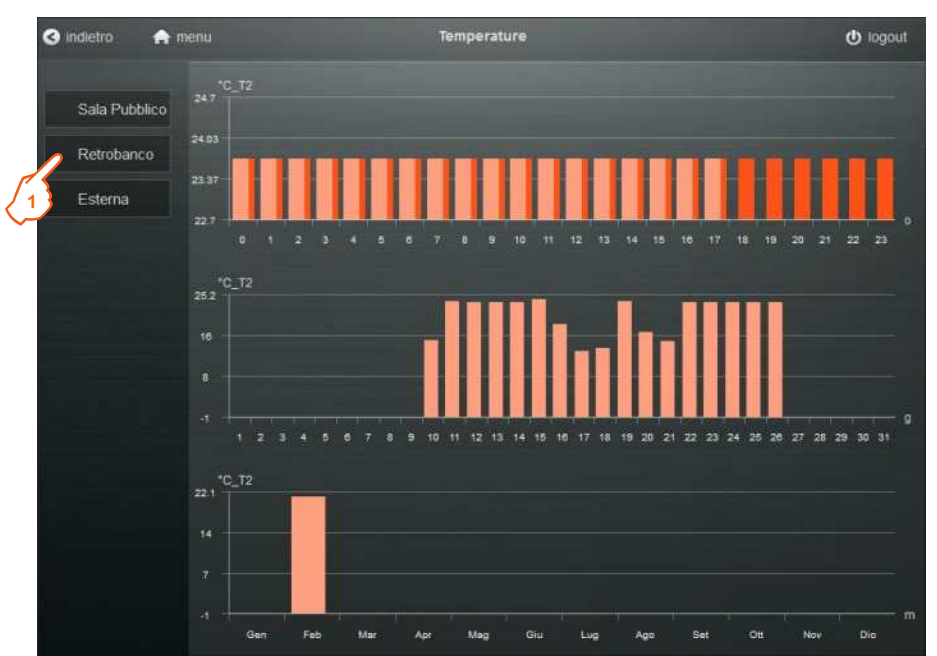

#### **8.2 Visualizzazione valore**

**1)** Passare con mouse sull'istogramma. Il valore visualizzato è espresso in °C.

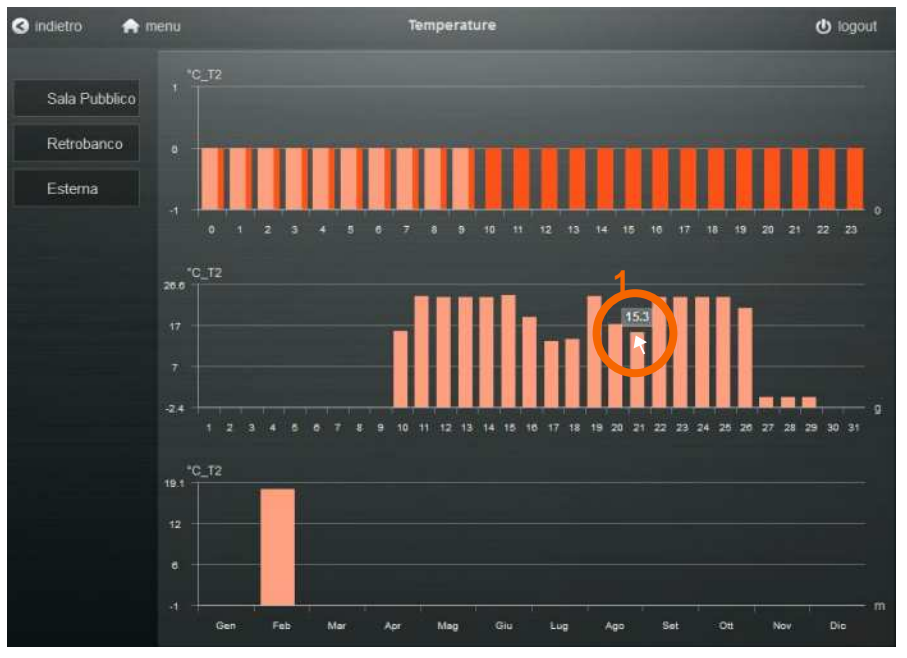

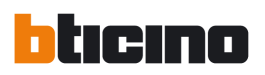

### **9. Test dispositivi**

#### **9.1 Procedura di test**

La procedura di test è utile in fase di istallazione dei dispositivi e di diagnostica in caso di problemi. Tale procedura è in grado di testare le ingressi/uscite digitali dell'art.M7TIC/IO. Per procedere a testare i dispositivi è necessario impostare la **GESTIONE** in automatico, premendo lo switch **"1"** in posizione "**MAN**".

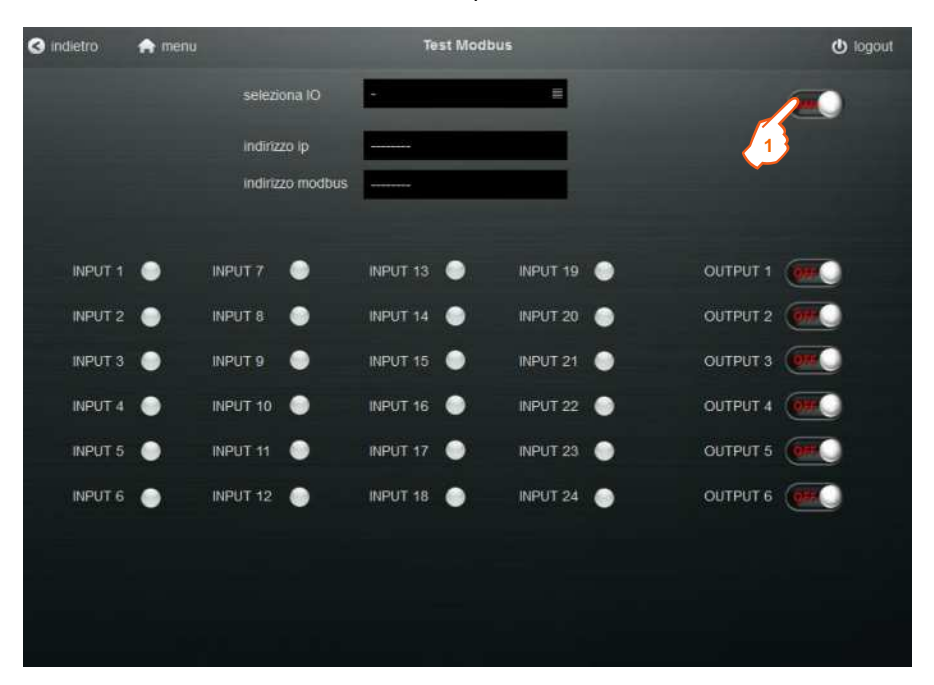

Impostando la gestione in **MANUALE**, tutte le automazioni relative a quella filiale saranno disattivate. Al termine della procedura di test è necessario reimpostare la gestione in **AUTOMATICO** se si desidera procedere a riattivare le automazioni della filiale.

#### **9.2 Selezione IO**

- **1)** Premere e sul menù a tendina
- **2)** Selezionare art. M7TIC/IO che si desidera testare.

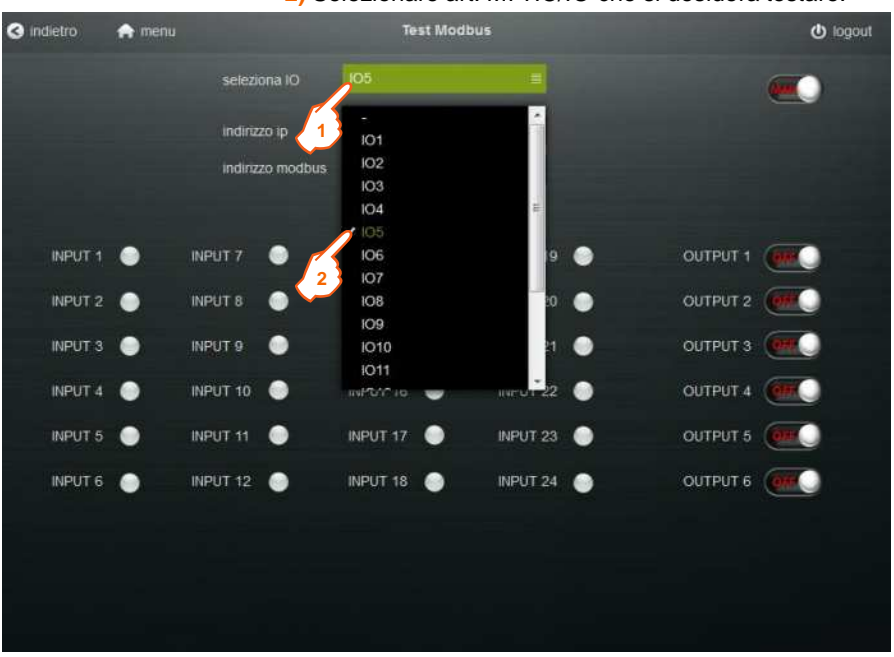

Una volta scelto, dopo qualche secondo, il sistema completerà automaticamente i campi denominati "*indirizzo ip* **(3)**" e "*indirizzo modbus* **(4)**". Al termine di questa procedura si è pronti a procedere col test degli ingressi ed uscite digitali.

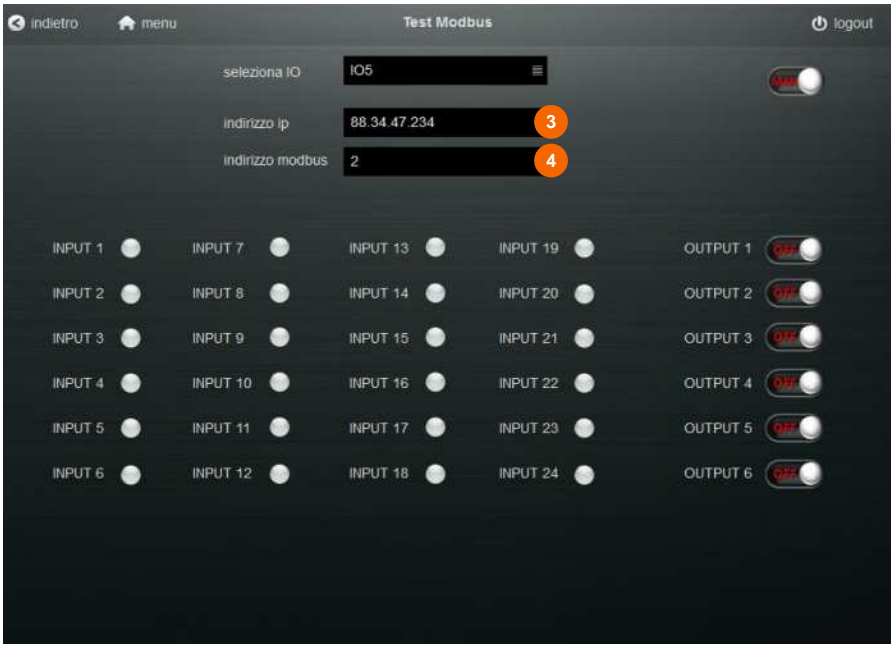

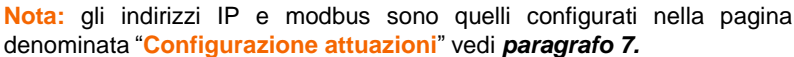

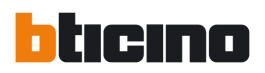

#### **9.3 Comando uscite digitali**

**1)** Premere sullo switch che comanda l'uscita digitale che si desidera testare.

*In questo esempio si sta comandando alla chiusura l'uscita 1 dell'art. M7TIC/IO con indirizzo IP: 88.34.47.234 ed indirizzo modbus: 2*

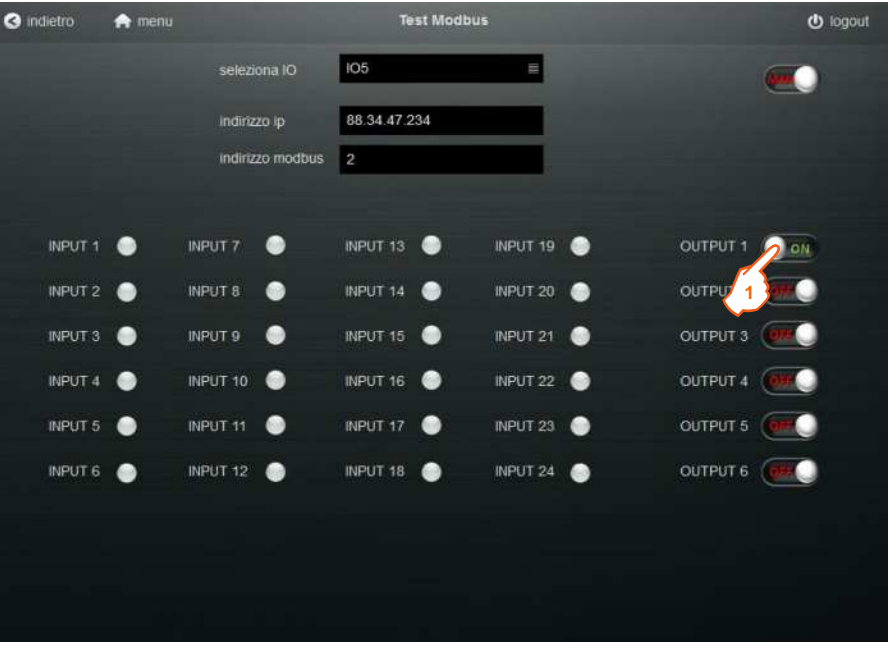

#### **9.4 Visualizzazioni ingressi digitali**

**1)** Alla chiusura del contatto fisico collegato all'ingresso relativo dell'art. M7TIC/IO, il led di visualizzazione diventerà di colore

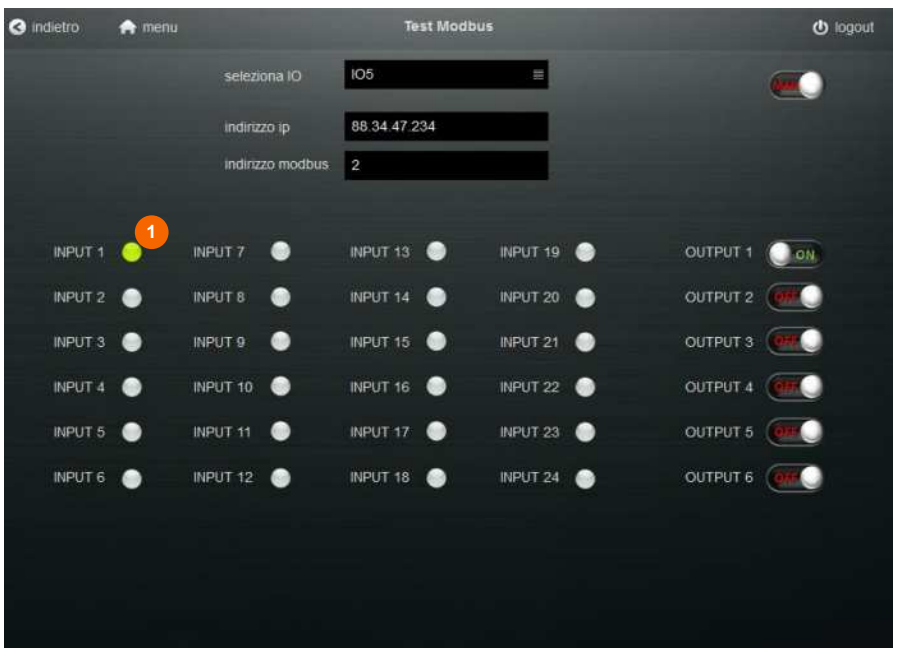

Manuale utente

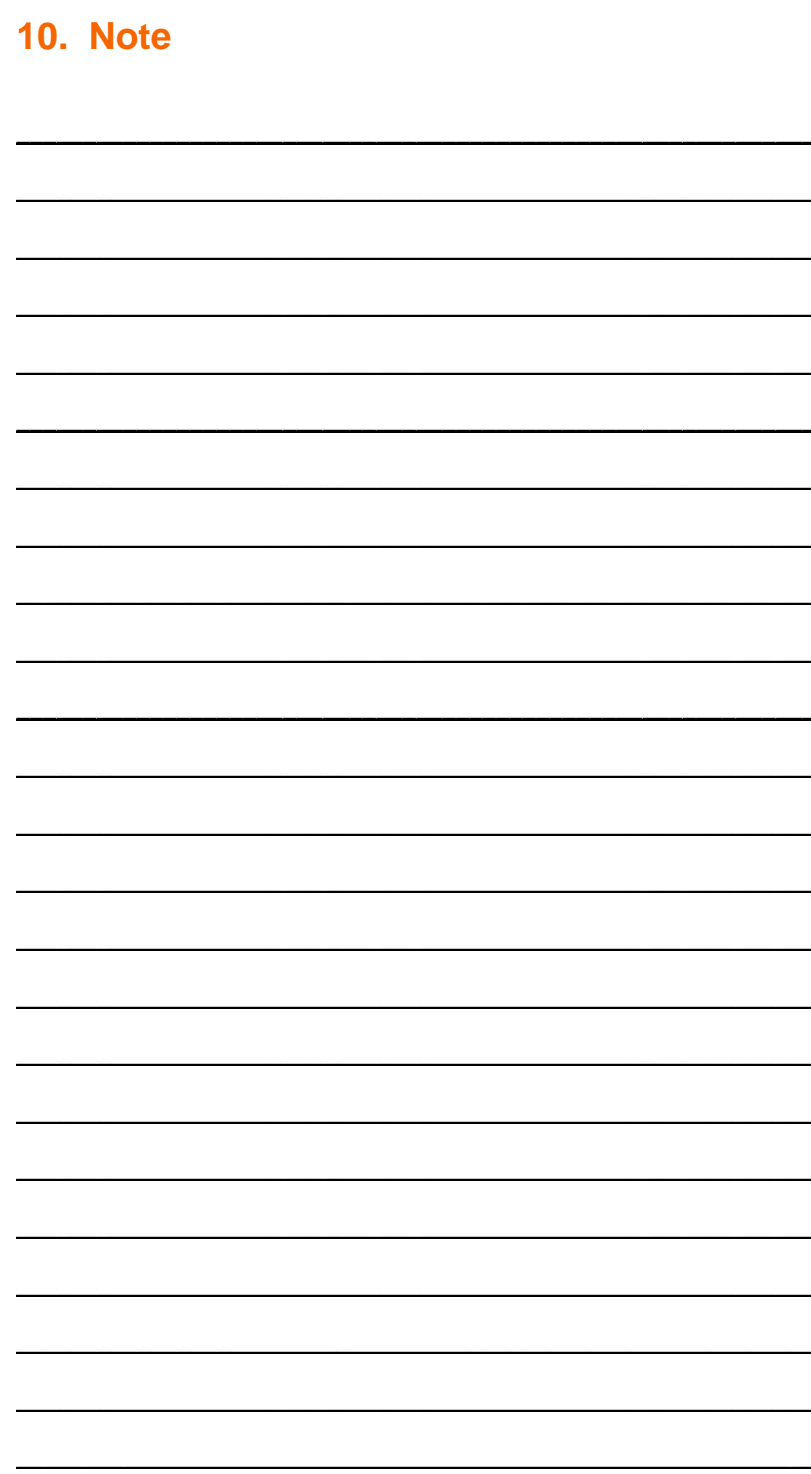

44

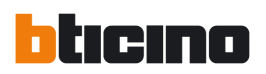

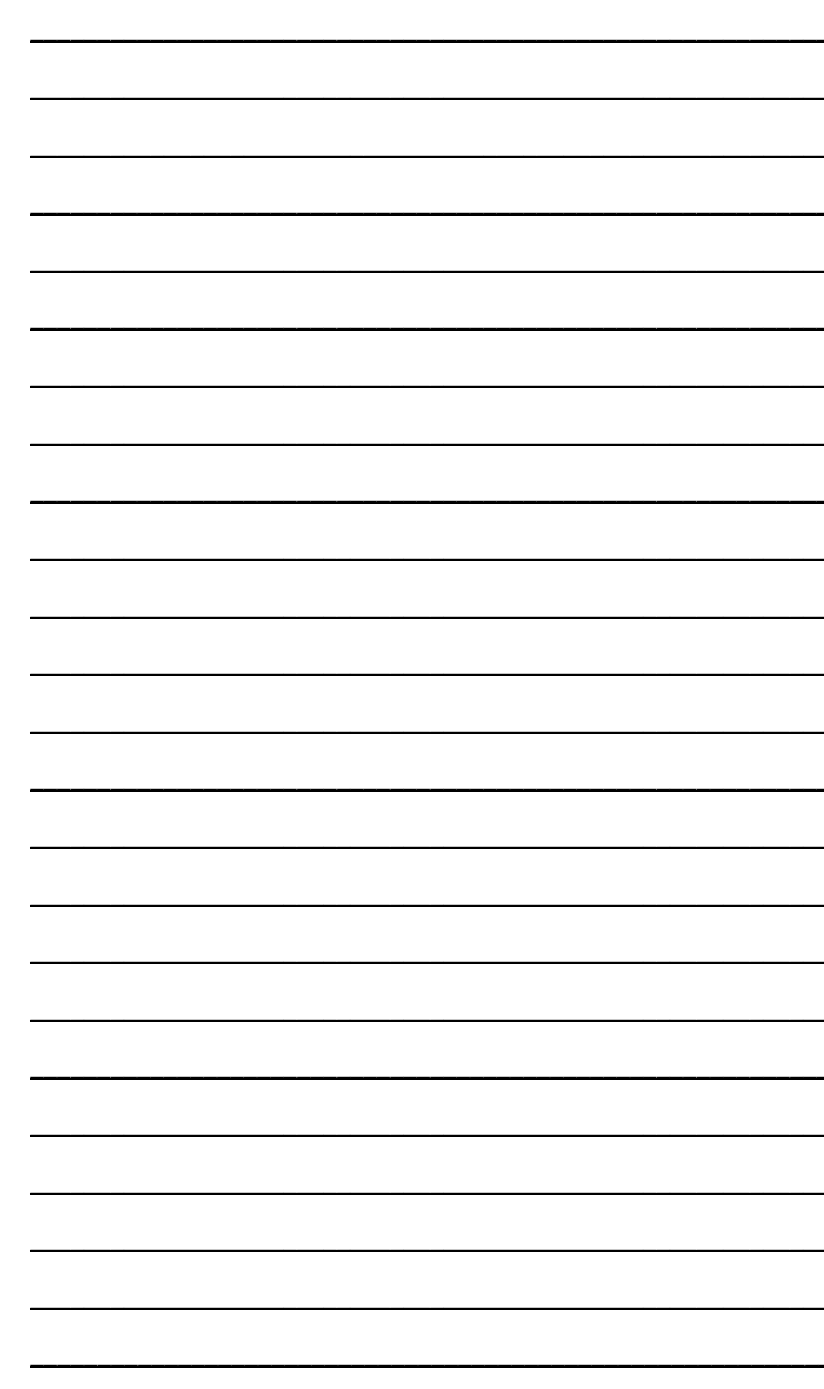

## **Web Server Speciale**

Progetto Switch-off

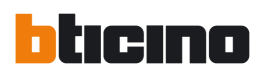

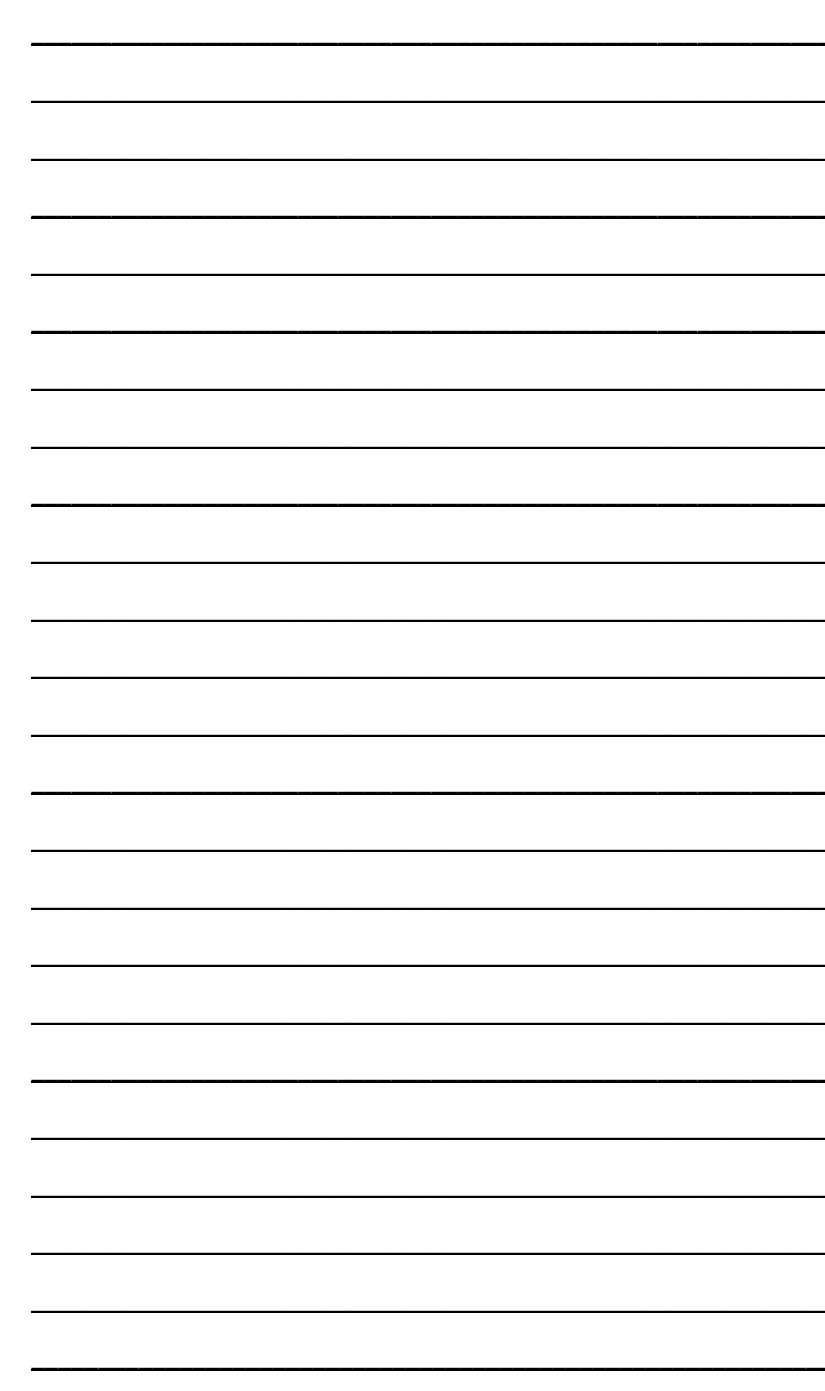

## **Web Server Speciale**

Progetto Switch-off

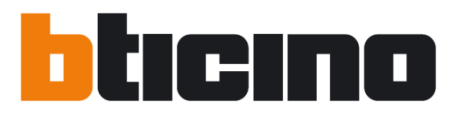

#### **BTicino SpA**

Viale Borri, 231 21100 Varese - Italy www.bticino.com

BTicino SpA si riserva il diritto di variare in qualsiasi momento i contenuti illustrati nel presente stampato e di comunicare, in qualsiasi forma e modalità, i cambiamenti apportati.